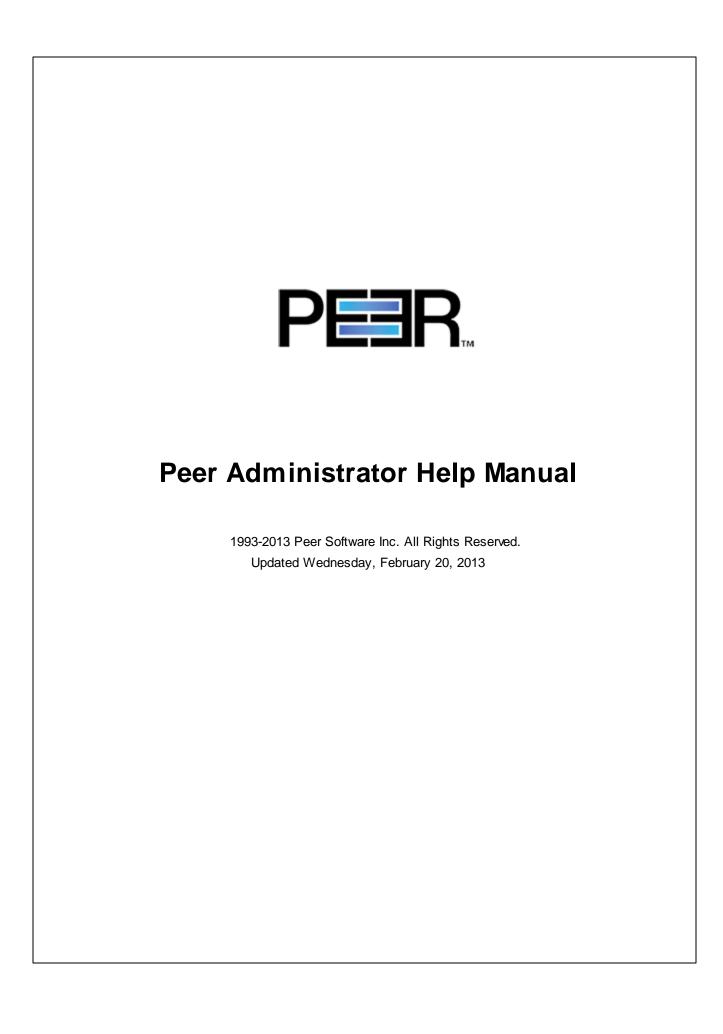

# **Table of Contents**

| _                       |                 |  |
|-------------------------|-----------------|--|
| Monu                    |                 |  |
| MEHU                    |                 |  |
| File Menu               |                 |  |
| Edit Menu               |                 |  |
| View Menu               |                 |  |
| Help Menu               |                 |  |
| PeerSync Activity Par   | el              |  |
|                         | anel            |  |
| -                       | pp-Up Menu      |  |
| PeerLock Activity Par   | el              |  |
| PeerLock Status         |                 |  |
| Locked List             |                 |  |
| Released List           |                 |  |
|                         | -t Danson Manua |  |
|                         | st Popup Menu   |  |
|                         |                 |  |
|                         | Jp Menu         |  |
| •                       |                 |  |
| General Tab             |                 |  |
| Reporting Tab           |                 |  |
| Email Alerts            |                 |  |
| Color Key Tab           |                 |  |
| Domain List Tab         |                 |  |
| Profile Operations ···· |                 |  |
| Color Legend Panel      |                 |  |
|                         |                 |  |
| Status Display          |                 |  |
|                         |                 |  |
| Index                   |                 |  |

# **Peer Administrator Help**

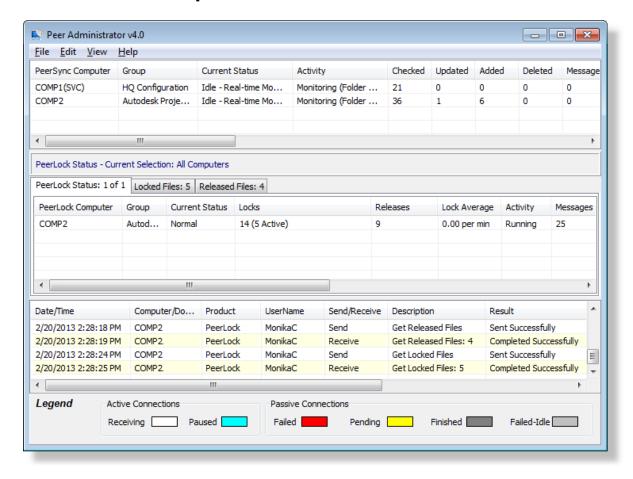

The manufacturer of Peer Administrator<sup>™</sup> makes no warranties, implied or otherwise, for use of this product. User assumes all responsibility for any data loss or damage.

Copyright © 1993-2013 Peer Software Inc. All Rights Reserved Privacy Policy

Peer Administrator<sup>™</sup>, PeerSync<sup>™</sup>, and PeerLock<sup>™</sup> are registered trademarks of Peer Software, Inc. Reproduction in whole or in part without permission is strictly prohibited.

The Peer Administrator Help Manual was built on Wednesday, February 20, 2013

# **Getting Started**

Welcome to the Peer Administrator v4.0 software. This software allows for the ability to monitor  $PeerSync^{TM}$  and  $PeerLock^{TM}$  activity across the LAN for the centralized viewing of all  $PeerSync^{TM}$  and  $PeerLock^{TM}$  activity on the network. The Peer Administrator is a receptor application that receives specific information from running  $PeerSync^{TM}$  and  $PeerLock^{TM}$  applications on the network. As a receptor, it displays changes from the  $PeerSync^{TM}$  and  $PeerLock^{TM}$  applications based solely on their ability to connect and transmit that information successfully to the Peer Administrator.

New Enhancements

The <u>Peer Administrator</u> introduces new capabilities that simplify deploying, configuring, and managing multiple PeerSync instances throughout the network. With just a few clicks, administrators can configure, update, distribute and monitor all running instances of PeerSync. Email Alerts may be enabled for immediate status notifications.

### Prerequisites

- 1. Peer Administrator v4.0 should be installed on any Windows computer on the network with access to all other computers running PeerSync™ and/or PeerLock™. From the computer running Peer Administrator you need to be able to navigate and access the machines running PeerSync™ and/or PeerLock™ through Network Neighborhood or an Explorer window. A trust must exist between different domains within the same network for the Peer Administrator to be able to receive status across domains. Your firewall also needs to allow for broadcast traffic between the Peer Administrator and PeerSync and PeerLock.
- 2. If Peer Administrator resides on a separate subnet than PeerSync,™ then you will need to add the /GO:MachineName or the /GO:DomainName command line argument where MachineName and DomainName represent the name and the domain of the machine on which the Peer Administrator is running.
- 3. Alternatively, if the Peer Administrator is having problems receiving status information from PeerSyncs™ and PeerLocks™ running on the domain or across the VPN, open the Domain List dialog, right-click and select "Add New Item". Enter the name of the machine where PeerSync™ and PeerLock™ reside.
- 4. In order to be able to utilize all functions of the Peer Administrator product we recommend using PeerSync™ versions 7.3.2 or higher and PeerLock™ versions 2.0 or higher. However, you may still be able to receive limited status display information from earlier versions of PeerSync™.

### Limitations/Comments

- 1. PeerSync™ and the Peer Administrator utilize Microsoft mail slots for communication purposes. This method ensures that all communications will be secured by the built in security of your Microsoft Windows network environment and no additional security methods need to be implemented. In other words, if the running applications have the privileges to access each others information, then the mail slots will allow interactive communication. Otherwise communication will be denied.
- 2. The Peer Administrator and PeerSync<sup>™</sup> both use the same mail slot to send and receive status information. Therefore running both products on the same computer will limit the status display within PeerSync<sup>™</sup> and activity reporting in the Peer Administrator. A solution to this would be to disable status display in the PeerSync<sup>™</sup> Profiler by going to the Options/Commands window, click on Display Options, and un-check Display status in Profiler (or un-check Enable Basic Display and Enable Advanced Display in version 9.0 or newer). Make sure you save and restart PeerSync<sup>™</sup> and the Peer Administrator.
- 3. If the computer on which the Peer Administrator is running cannot navigate to or access the

machines on which PeerSync<sup>™</sup> and/or PeerLock<sup>™</sup> are running through Network Neighborhood or an Explorer window, then communication cannot take place between the applications.

- 4. If a connection is lost, the implication is that PeerSync<sup>™</sup> and PeerLock<sup>™</sup> are not running, however, that may not be the case. PeerSync<sup>™</sup> and PeerLock<sup>™</sup> may be running fine but the network path between the applications has been compromised.
- 5. Only a single copy of the Peer Administrator can run on a computer.
- 6. For PeerSync<sup>™</sup> versions older then 7.3.2, please enable the Send status information to Peer Administrator option from the Options/Commands > Display Options window.

Peer Administrator Installations and Registration

Peer Administrator is shipped (downloaded) in a full installation program. To run, simply double click on the executable file from the explorer (or select the application from the Windows Start menu).

Evaluation copies do not require user information and passwords. Registration copies require you to enter a Registration Key into the Register Software Screen. When purchased, Peer Software will send the Authorization Key required to unlock the Peer Administrator evaluation. This key is to be entered during the installation of the software.

If this is an unregistered or evaluation copy of Peer Administrator, you can register it with Peer Software, Inc. as a fully licensed copy by providing credit card information via phone or secure Internet registration, or by sending a check or money order to the address below (see included "readme.txt" file for pricing information).

Register online via secure internet credit card registration at <a href="http://www.peersoftware.com">http://www.peersoftware.com</a>

Register by phone via credit card by calling: 703.763.7700 between the hours of 9:00 AM and 5:00 PM EST.

Register by mail, send check or money order to: Peer Software, Inc. 5900 Fort Drive, Suite 415 Centreville, NY 20121

### Upgrade Information

As new updates/changes become available, updated versions of the software will be posted on our web page <a href="http://www.peersoftware.com">http://www.peersoftware.com</a>. Check this page periodically to download the latest executables. Your Authorization Key will continue to work with updated versions unless a major release is issued, or Peer Administrator is installed in a different folder than the previously installed/authorized version. Please refer to the WhatsNew and/or ReadMe files shipped with the Peer Administrator installation for the latest upgrade information.

To upgrade, double-click on the installation file (peeradmin40.exe) in the Explorer window, or choose "Run" from the Start Menu and then select the application. If you are upgrading the

current version of Peer Administrator (3.6 to 4.0) simply install the application over your existing Peer Administrator and the previous version will be backed up in a sub-folder called 'BACKUP' (if the option to keep a backup is selected during the installation).

If you are evaluating a new version of Peer Administrator 4.0 and you already have an existing copy of Peer Administrator 3.6 or older, please select a new directory during the installation.

### **Product Support**

All support of Peer Administrator will be handled on our website (<a href="http://www.peersoftware.com">http://www.peersoftware.com</a>) support page for this product.

### Terms And Conditions

Read License agreement before using this program.

Suggestions, Comments, or Requests for Support:

Peer Software, Inc. 5900 Fort Drive, Suite 415 Centreville, NY 20121 Phone: 703.763.7700 FAX: 703.763.7705

Email: support@peersoftware.com

The manufacturer of Peer Administrator makes no warranties, implied or otherwise, for use of this product. User assumes all responsibility for any data loss or damage.

Copyright © 1993-2013 Peer Software Inc. All Rights Reserved Privacy Policy

Peer Administrator, PeerSync, and PeerLock are registered trademarks of Peer Software, Inc. Reproduction in whole or in part without permission is strictly prohibited.

The Peer Administrator Help Manual was built on Wednesday, February 20, 2013

### Menu

### File Menu

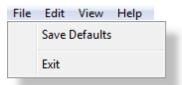

| File Menu     |                                                                                                    |
|---------------|----------------------------------------------------------------------------------------------------|
| Save Defaults | This option gets displayed in the File menu. When selected, the Peer Administrator will store out all interface settings, including positions of windows, into the PSOBSDEF.CFG file. |

|      | By default interface changes will only be saved when the application closes.                                                                                                    |
|------|----------------------------------------------------------------------------------------------------|
| Exit | Terminates the Peer Administrator. If the "Save Content on Close" option is enabled for Reporting the Peer Administrator will prompt you for a report path upon closing the application. This setting is enabled by default.                                                                                                    |
|      | * If the <u>Terminate_Remote Link on Close Option</u> is enabled, each connected PeerSync <sup>™</sup> and PeerLock <sup>™</sup> will be notified to stop reporting information across the network when the Peer Administrator is terminated reducing unnecessary network traffic. This change does not affect communication to other Peer Administrators running on the network. |
|      | * Note: Option available for PeerSync™ versions 7.3.2 or higher.                                                                                                    |

# **Edit Menu**

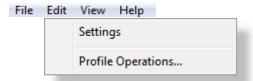

| Edit Menu          |                                                                                                    |
|--------------------|----------------------------------------------------------------------------------------------------|
| Settings           | Opens the <u>Settings</u> dialog box/window for additional Peer Administrator configuration such as <u>color key</u> settings, listing of available <u>domains</u> , <u>reporting</u> , <u>activity monitor</u> options, and other <u>miscellaneous</u> settings. |
| Profile Operations | Selecting this option will open the <u>Profile_Operations</u> dialog which supports functionality such as Stopping, Starting, Pausing PeerSync <sup>™</sup> services and editing/submitting Profile changes.                                                      |

### View Menu

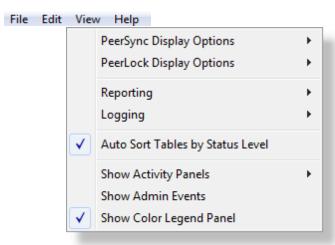

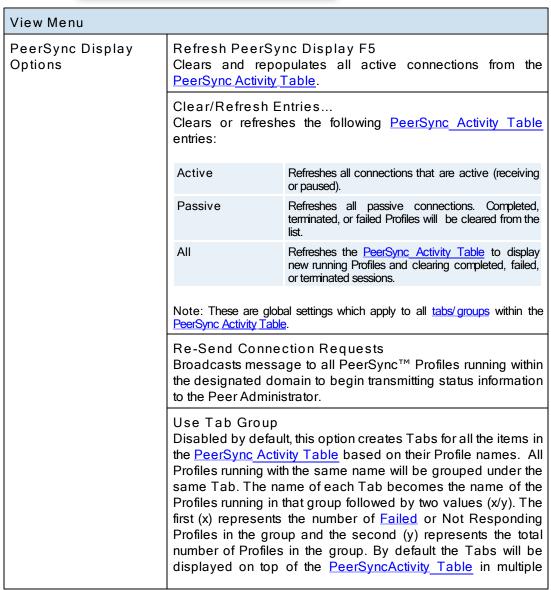

|                             | rows/lines.                                                                                                    |
|-----------------------------|----------------------------------------------------------------------------------------------------|
| PeerLock Display<br>Options | Refresh PeerLock Display F5 Clears and repopulates all lock entries from the Locked List.                                                                                                    |
|                             | Re-Send Connection Requests Broadcasts message to all PeerLocks™ running within the designated domain to begin transmitting status information to the Peer Administrator.                                                                                                    |
|                             | Auto Refresh Lists when Changing Tabs Enabled by default, this option causes the PeerLock Locked Files and Released Files lists to be refreshed when changing tabs. Otherwise, these lists only get updated when clicking on the Refresh Released Files link above the list at the right or by hitting F5 or F6.                                                                                                    |
|                             | Auto Refresh Lists after Releasing Locks Enabled by default, this option causes PeerLock to refresh the Locked Files and Released Files lists after manually releasing one or more locks.                                                                                                    |
|                             | Use Release List Display Limit Disabled by default, this option will only display the last 100 entries in the PeerLock Locked Files and Released Files list. When disabled, the Locked Files and Released Files panels will contain as many entries as displayed in the selected PeerLock(s). For example, if PeerLock is limited to displaying up to 300 locked entries, the Locked Files list in the Peer Administrator will display all 300 entries, plus entries from any other PeerLocks, if selected. |
| Reporting                   | View Opens the latest Peer Administrator.TXT file that exists.                                                                                                    |
|                             | Note: By default, the Peer Administrator report files get stored in the same directory where the Peer Administrator application file is located. To modify the default location, go to the Reporting dialog accessible from the Edit -> Settings menu.                                                                                                    |
|                             | Delete<br>Clears the content of the latest Peer Administrator.TXT file<br>created.                                                                                                    |
|                             | Note: By default, the Peer Administrator report files get stored in the same directory where the Peer Administrator application file is located. To modify the default location, go to the Reporting dialog accessible from the Edit -> Settings menu.                                                                                                    |
|                             | Save Allows you to specify the name and location for your report file. The report file can also be saved in an MS Excel format by changing the extension from .txt to .xls.                                                                                                    |
|                             | Note: By default, the Peer Administrator report files get stored in the same directory where the Peer Administrator application file is located. To modify the default location, go to the Reporting dialog accessible from the Edit -> Settings                                                                                                    |

### menu.

### Append

Appends the content of the current <u>PeerSync Activity Table</u> to the latest report file.

Note: By default, the Peer Administrator report files get stored in the same directory where the Peer Administrator application file is located. To modify the default location, go to the <a href="Reporting">Reporting</a> dialog accessible from the <a href="Edit">Edit</a> -> Settings menu.

### Create/Overwrite

Creates a new report file with the latest Network Activity information in the directory specified. If the file already exists, the application will give you the option to either overwrite the file or append the current Network Activity information to it.

Note: By default, the Peer Administrator report files get stored in the same directory where the Peer Administrator application file is located. To modify the default location, go to the <a href="Reporting">Reporting</a> dialog accessible from the <a href="Edit">Edit</a> -> Settings menu.

### Save Content on Close

By default this option is enabled. At the time you exit/close the application the Peer Administrator will store out the latest Network Activity information into the current report file. If no report file exists, you will then be able to create one.

Note: By default, the Peer Administrator report files get stored in the same directory where the Peer Administrator application file is located. To modify the default location, go to the Reporting dialog accessible from the Edit  $\rightarrow$  Settings menu.

### Logging

### View

The log file maintains a running summary of activities picked up by the Peer Administrator. This option opens the latest Peer Administrator.LOG file that exists.

Note: By default, the Peer Administrator log files get stored in the same directory where the Peer Administrator application file is located. To modify the default location, go to the Reporting dialog accessible from the Edit -> Settings menu.

### Delete

Clears the content of the Peer Administrator.LOG file.

Note: By default, the Peer Administrator log files get stored in the same directory where the Peer Administrator application file is located. To modify the default location, go to the <a href="Reporting">Reporting</a> dialog accessible from the <a href="Edit">Edit</a> -> Settings menu.

### **Enable Logging**

By default this option is enabled. When this setting is enabled the Peer Administrator will store Profile activities in the Peer Administrator.LOG file.

Note: By default, the Peer Administrator log files get stored in the same directory where the Peer Administrator application file is located. To modify the default location, go to the Reporting dialog accessible from the Edit -> Settings

|                                    | menu.                                                                                                    |
|------------------------------------|----------------------------------------------------------------------------------------------------|
| Auto Sort Table by<br>Status Level | Enabled by default, this setting will sort all PeerSync <sup>™</sup> and PeerLock <sup>™</sup> table entries by the <u>Status Level</u> column. This setting applies to both <u>PeerSync</u> and <u>PeerLock</u> Activity Tables.                                                                                                    |
| Show Admin Events                  | When selected it will display the <u>Admin Events Panel</u> at the bottom of the Peer Administrator interface. By default this table will show all errors that result due to administrative actions such as failing to copy a remote Profile locally for purposes of editing. Right-click on this table and uncheck the <u>Show Failed Events Only</u> option to display all messaging transactions between PeerSync™, PeerLock™, and the Peer Administrator. |
| Show Activity Panels               | Show PeerSync Shows or Hides the PeerSync Activity Panel. It can only be hidden when the PeerLock Activity Panel is visible. One of the two panels must be shown.                                                                                                    |
|                                    | Show PeerLock Shows or Hides the PeerLock Activity Panel. It can only be hidden when the PeerSync Activity Panel is visible. One of the two panels must be shown.                                                                                                    |
|                                    | Show Both (Default) Shows or Hides both the PeerSync Activity Panel and the PeerLock Activity Panel.                                                                                                    |
| Show Color Legend<br>Panel         | Displays the Color Legend Panel below the PeerSync or PeerLock Activity Tables. This setting is enabled by default.                                                                                                    |

# **Help Menu**

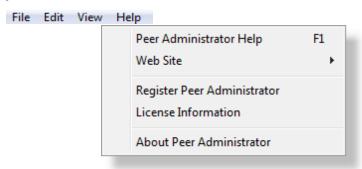

| Help Menu                     |                                                                                                    |
|-------------------------------|----------------------------------------------------------------------------------------------------|
| Peer Administrator<br>Help F1 | Opens the default Help Content. This requires that the Help Manual is located in the Peer Administrator's installation directory.                |
| Web Site                      | Our Home Page Link to the Peer Administrator home page at  www.peersoftware.com which provides quick and easy access to our product information, |

|                                | Online Support Provides access to product Knowledge Base pages, Online Forum, Support team contact, and product updates.                                                                                                    |
|--------------------------------|----------------------------------------------------------------------------------------------------|
|                                | Latest News<br>Link to the News page for a listing of press releases, white<br>papers ,and success stories referencing Peer Software<br>products.                                                                                     |
|                                | Contact Us Companies address, phone number, and e-mail. You may also complete and submit a request through the form available on this page.                                                                                           |
| Register Peer<br>Administrator | Opens the Registration window. A product Key is issued at the time of purchase and is required in order to fully register the product. Otherwise the Peer Administrator will run for a trial period before it becomes non-functional. |
| License Information            | Opens the Product Editions and Licensing dialog. This window shows the current packages, options, and functionalities the Peer Administrator is registered to use.                                                                    |
| About Peer<br>Administrator    | The About window displays the product details such as the version number, build date, registration information, and company contact details.                                                                                          |

# **PeerSync Activity Panel**

### **PeerSync Activity Panel**

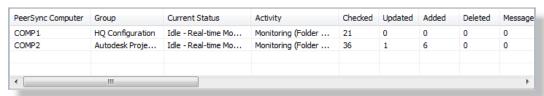

### PeerSync Activity Table Columns

The Activity Table displays PeerSync™ Profile activities in tabular format. This is the primary visual feedback display for all connected and running PeerSyncs™ on your network. Through this display you can expand detailed information about one or more connections and have some limited control over the connected and running PeerSyncs™ around your network. Below is a description of each column represented in the PeerSync Activity Table.

# PeerSync Computer Lists the name of the computer on which a specific Profile is running. When (SVC) is displayed at the end of the computer name, it signifies that the Profile is running as a Service. When (NP) is displayed at the end of the computer name, it signifies that the Profile is running in a Non Persistent mode. This means that PeerSync™ will terminate once it completes

|                | its Job(s). This no expectedly.                                                                               | tation tells you that PeerSync™ terminated                                                                                                    |
|----------------|----------------------------------------------------------------------------------------------------|----------------------------------------------------------------------------------------------------|
| Group          | currently running Administrator uses specify a Group N to the list of comm                                    | ne or Group Name of the Profile (.snc) on a computer. By default, the Peer the name of the running Profile. You can ame for your Profile by adding /GOC:group and line arguments in PeerSync™ (see the /eerSync™ Help Manual).                    |
| Current Status | Shows the status of each running Profile.                                                                     |                                                                                                    |
|                | Not Connected                                                                                                 | Displayed when PeerSync <sup>TM</sup> is running but not transmitting status information to the Peer Administrator. In PeerSync <sup>TM</sup> versions older then 7.3.2 this has to be enabled manually from the PeerSync <sup>TM</sup> Profiler. |
|                | Processing<br>Selected Jobs                                                                                   | Generally shown for Non Persistent (NP) Profiles.                                                                                                    |
|                | Job/ Copy Threads                                                                                             | Shown for persistent Jobs running multiple threads.                                                                                                    |
|                | Daily Timer w/RT                                                                                              | Shown for persistent Jobs running in a schedule and real-time mode.                                                                                                    |
|                | Finished                                                                                                    | Specific Profile terminated after successfully completing its Job(s).                                                                                                    |
|                |                                                                                                    |                                                                                                    |
| Activity       | Shows the activity of each Profile running.                                                                   |                                                                                                    |
|                | Monitoring<br>(Persistent)                                                                                    | Displayed for persistent Profiles such as Profiles running in real-time, on schedule, interval, or as a Service.                                                                                                    |
|                | Running                                                                                                    | Usually shown for Non Persistent (NP) Profiles.                                                                                                    |
|                |                                                                                                    | Displayed once all Jobs in a Non Persistent Profile completed and the application was closed or when a Service was manually stoped.                                                                                                    |
|                | Closed Normally                                                                                               | Displayed when all Jobs in a Non Persistent Profile completed.                                                                                                    |
| Checked        | •                                                                                                    | lays the total number of source files/folders idated for all Profile Jobs.                                                                                                    |
| Updated        | Indicates the number of Target Files that were updated during synchronization of all Profile Jobs.            |                                                                                                    |
| Added          | Indicates the number of new files added to the Target Folders during the synchronization of all Profile Jobs. |                                                                                                    |
| Deleted        | Indicates the number of files deleted (or moved) during synchronization of all Profile Jobs.                  |                                                                                                    |
| Messages       | Indicates the number of error messages generated during Profile processing.                                   |                                                                                                    |
| Time           | Indicates the amount of time that has elapsed since the current                                               |                                                                                                    |

| Profile was launched.                                                                                                    |
|----------------------------------------------------------------------------------------------------|
| Indicates the total number of bytes successfully transmitted to the Target Folder(s) during the synchronization of all Profile Jobs.                                                                                                    |
| Indicates the user name under which the PeerSync™ Service or application is running.                                                                                                    |
| Represents the version of PeerSync <sup>™</sup> running under this Profile. PeerSync <sup>™</sup> versions older then 7.3.2 will be displayed as UNKNOWN.                                                                                                    |
| Frequency in seconds by which PeerSync™ transmits status information to the Peer Administrator. By default the Send Frequency is set to 3 seconds in PeerSync™. To modify the Send Frequency for a specific PeerSync™ Profile, right-click on the entry from the PeerSync Activity Panel, select "Set Transmit Frequency" from the PeerSync Activity Pop-Up menu and specify the desired frequency. Alternatively, you may add /GOF: x to the PeerSync™ list of command line arguments, where x represents the second frequency interval.                      |
| The name of the Domain on which the Profile is running. If PeerSync™ and the Peer Administrator are running on two separate domains on the same network a trust must exist between the domains in order for the applications to be able to see and communicate with each other.  Note: The Domain name will only be displayed for PeerSync™ versions 7.3.2                                                                                                    |
| or higher.                                                                                                    |
| By default, this column is hidden and is only viewable in the <a href="PeerSync Activity Panel">PeerSync Activity Panel</a> . To enable, right-click on the <a href="PeerSync Activity Panel">PeerSync Activity Panel</a> and choose "Selected Columns"  The Cycle interval tells the Peer Administrator when to check the activity and status of the items listed in the <a href="PeerSync">PeerSync</a> and <a href="PeerSync">PeerLock</a> Activity Panels. After each Cycle the Peer Administrator will update the color display of the items accordingly. |
| The Cycle is determined internally by the number of seconds before displaying the "Pending" and "Failed" colors. These options can be set in the General Settings window. The Peer Administrator determines the greatest common denominator between these two values as the Cycle. If the common denominator equals the "Pending" value, the next common denominator of the "Pending" and "Failed" settings is used.  Note: The Cycle value is used by the Peer Administrator to check the status                                                              |
| of both PeerSync and PeerLock activities.  Column that represents the status level of each PeerSync™ entry (-1 to 5).                                                                                                    |
|                                                                                                    |

|                          | 0 = Finished, 1 = Receiving, 2 = Paused, 3 = Pending, 4 = Failed-Idle, 5 = Failed, -1 = Disabled/Unknown                                                                                                    |
|--------------------------|----------------------------------------------------------------------------------------------------|
| Profile Date Modified    | Column that represents the date and time when the current Profile was updated.                                                                                                    |
| Pending Scans            | Column that represents the number of scans that have not been able to run because of lack of Job Threads.                                                                                                    |
| Pending Events           | Column that represents the number or pending events that have been queue but are still waiting to be processed.                                                                                                    |
| Pending Retries          | Column that represents the number of files waiting in the list to be retried.                                                                                                    |
| Pending Managed<br>Files | Column that represents the number of files that are waiting to be processed using the Embedded Open File Manager (EOFM) or VSS based on the Managed Files interval.                                                                                                    |
| Failed Scans             | Column that represents the number of scans that have interrupted or were not able to run because of lack of Job Threads or connectivity issues and the Retry failed connection every x minutes option is disabled. The text color will change to red for items in the PeerSync Activity Panel when the Failed Scans counter is greater than zero. See the Reprocess Failed Scans option. |
| Failed Files             | Column that represents the number of files that have failed to be replicated/synchronized possibly due to Retries being turned off or exceeded. The text color will change to red for items in the PeerSync Activity Panel when the Failed Files counter is greater than zero. See the Reprocess Failed Files option.                                                                    |
| Job Count                | Column represents the total number of Jobs running in the current Profile.                                                                                                    |
| Detected Events          | Column that represents the number of events that have been detected but have not been analyzed and entered in a queue yet.                                                                                                    |

- 1. If the "Auto Sort Tables by Status Level" option is selected from the <u>View</u> menu, non-responding Profiles will be shown at the top of the <u>Activity Table</u> while inactive Profiles are pushed to the bottom. All other activities will be shown in the order they are received. The color of each row represents the connection status and can be set in the <u>Settings</u> window accessible from the <u>Edit</u> menu or by simply clicking on the <u>Color Legend Panel</u> at the bottom of the Peer Administrator.
- 2. Turning off the "Auto Sort Tables by Status Level" option from the <u>View</u> menu will allow you to sort the table by any column simply by clicking on the column header.
- 3. The columns displayed on this panel can be shown/hidden by choosing "Select Columns..." from the <a href="PeerSync Activity Pop-Up Menu">PeerSync Activity Pop-Up Menu</a>.
- 4. You can re-arrange the table columns by clicking and dragging the desired column to another location. The size and positions of the columns will be retained in the PSOBSDEF.CFG configuration file.

- 5. By double clicking on a selected row you will open the <u>Status Display</u> of the running PeerSync<sup>™</sup> Profile. See Connect to Status Display bellow for more information.
- 6. To refresh all active PeerSync<sup>™</sup> entries hit F5 on the keyboard once the <u>PeerSync Activity Panel</u> is in focus.

# PeerSync Activity Pop-Up Menu

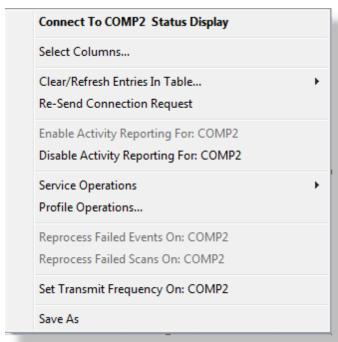

| Activity Pop-Up Menu Items  By right clicking on the <a href="PeerSync Activity_Table">PeerSync Activity_Table</a> , you will display the <a href="PeerSync Activity_PeerSync Activity_Pop-Up_Menu">PeerSync Activity_Pop-Up_Menu</a> . |                                                                                                    |
|----------------------------------------------------------------------------------------------------|----------------------------------------------------------------------------------------------------|
| Connect To Computer<br>Status Display                                                                                                    | Opens the Status Display window of the selected running PeerSync™ Profile. You may open a maximum of four (4) Status Display widows. Each one will retain its size and position, although subsequent launches of a given Profile will not necessarily utilize the same window. To open another Profile, simply close one of the open Status Displays and the new window will open in its place. Only a single instance of the Status Display window can be opened per Profile. Furthermore, each window can be specified to Stay on Top of the Peer Administrator application from the Options menu in each individual window. This menu item is not available for PeerSync Profiles that are running TCP Jobs. |
| Select Columns                                                                                                    | Displays a dialog from which you can choose to show/hide specific <a href="PeerSync Activity Panel">PeerSync Activity Panel</a> columns. You can hide/show the entire <a href="PeerSync Activity Panel">PeerSync Activity Panel</a> by disabling /enabling the "Display PeerSync Activity" item within the <a href="View">View</a> menu. At least one column must be shown in the <a href="PeerSync Activity Panel">PeerSync Activity Panel</a> .                                                                                                    |

| Clear/Refresh Entries<br>In Table              | Selected Available only if an entry is selected from the PeerSync Activity Table. This setting refreshes the selected row. If all the Jobs in a Non Persistent (NP) Profile are completed or the selected Profile was terminated or 'Failed', the table entry for that Profile will be cleared.                                                                                                    |
|------------------------------------------------|----------------------------------------------------------------------------------------------------|
|                                                | Active Refreshes all connections that are active (receiving or paused) within this table or current tab/group (if the <a href="Use_Tab Group">Use_Tab Group</a> option is enabled).                                                                                                    |
|                                                | Passive Refreshes all passive connections. Completed, terminated, or failed Profiles will be cleared from the <u>Activity Table</u> or current tab/group (if the <u>Use Tab Group</u> option is enabled).                                                                                                    |
|                                                | All Refreshes the PeerSync Activity Table to display new Profiles running and clearing completed, failed, or terminated sessions.                                                                                                    |
| Re-Send Connection<br>Request                  | Broadcasts message to all Profiles running within the designated domain to begin transmitting status information to the Peer Administrator. This menu item is not available for PeerSync Profiles that are running TCP Jobs.                                                                                                    |
| Enable Activity<br>Reporting For:<br>Computer  | Selecting this option tells PeerSync <sup>™</sup> and PeerLock <sup>™</sup> residing on the computer of this selection to begin sending status information to the Peer Administrator. This option is only available on the right-click of an item on the PeerSync Activity Panel, however, it also affects/apply's to PeerLock <sup>™</sup> entries residing on the same computer as the PeerSync <sup>™</sup> item that received the "Enable" command. This menu item is not available for PeerSync Profiles that are running TCP Jobs.               |
| Disable Activity<br>Reporting For:<br>Computer | This option tells PeerSync™ and PeerLock™ residing on the computer of this selection to stop sending status information to the Peer Administrator. This option is only available on the right-click of an item on the PeerSync Activity Panel, however it also affects/apply's to PeerLock™ entries residing on the same computer as the PeerSync item that received the "Disable" command. If the Always Enable Activity Reporting setting is enabled, selecting this option will disable it so that the Enable Activity Reporting becomes available. |
|                                                | When activity has been "Disabled" for PeerSync™ and PeerLock™, the PeerSync™ and PeerLock™ entries affected would change their status to 'Disabled' followed by the reason why the Peer Administrator stopped receiving the activity. Only minimal information would be retained in the Activity Panels for the 'Disabled' connections. This menu item is not available for PeerSync Profiles that are running TCP Jobs.                                                                                                    |
| Service Operations                             | Start PeerSync On                                                                                                    |

|                                           | This option is available only when using the <a href="PeerSync Administrator">PeerSync Administrator</a> Enterprise <a href="Package">Package</a> and for items for which the service has been installed and is stoped. Clicking on this option will start the PeerSync Service for the selected item (assumes the service has been installed and properly configured on the target computer). |
|-------------------------------------------|----------------------------------------------------------------------------------------------------|
|                                           | Stop PeerSync On This option is available only when using the PeerSync Administrator Enterprise Package and if the selected item is running as a service. By selecting this option the Peer Administrator will terminate the PeerSync™ Service running on the selected device.                                                                                                    |
|                                           | Pause PeerSync On This option is available only when using the <u>PeerSync Administrator Enterprise Package</u> and if the selected item is running as a service. By selecting this option the Peer Administrator will pause the PeerSync™ Service running on the selected device.                                                                                                    |
|                                           | Resume PeerSync On This option is available only when using the PeerSync Administrator Enterprise Package and for items for which the service is paused. By selecting this option the Peer Administrator will resume the paused PeerSync™ Service running on the selected device.                                                                                                    |
|                                           | Select Computer to Start PeerSync Service This option is available only when using the PeerSync Administrator Enterprise Package. When selected, a Remote Service Start dialog will be displayed where you may select/ enter the name of the computer on which to start the PeerSync™ Service (assumes the service has been installed and properly configured on the target computer).         |
| Profile Operations                        | This option is only available with the <u>PeerSync Administrator Enterprise Package</u> . Selecting this option will open the <u>Profile Operations</u> dialog which supports functionalities such as Stoping, Starting, Pausing PeerSync <sup>™</sup> services and editing/submitting Profile changes.                                                                                        |
| Reprocess Failed<br>Events On: Computer   | This option is only available with the <u>PeerSync Administrator Enterprise Package</u> . Sends a command to PeerSync <sup>™</sup> to reprocess any events/files that failed to be processed without restarting PeerSync <sup>™</sup> .                                                                                                    |
| Process Failed Scans<br>On: Computer      | This option is only available with the <u>PeerSync Administrator Enterprise Package</u> . Sends a command to PeerSync <sup>™</sup> to reprocess any scans that failed to run/complete without restarting PeerSync <sup>™</sup> .                                                                                                    |
| Set Transmit<br>Frequency On:<br>Computer | Enabled only if an item is selected on the <u>PeerSync_Activity Panel</u> . Frequency represents, in seconds, the interval by which PeerSync <sup>™</sup> transmits status information to the Peer                                                                                                    |

| Administrator. Selecting this option will open a dialog by which you may specify a desired frequency for a specific PeerSync™ Profile. By default, PeerSync™ sends status information to the Peer Administrator every 3 seconds. This menu item is not available for PeerSync Profiles that are running TCP Jobs.  Note: For accurate status display set the Set Transmit Frequency interval to |
|----------------------------------------------------------------------------------------------------|
| be smaller then the "Number of Cycles Before Displaying Pending Color" interval used.                                                                                                    |

<sup>\*</sup> Notes:

- 1. Option available for PeerSync versions 7.3.2 or higher.
- 2. Some menu items are not available for PeerSync Profiles that are running TCP Jobs.

# **PeerLock Activity Panel**

### **PeerLock Status**

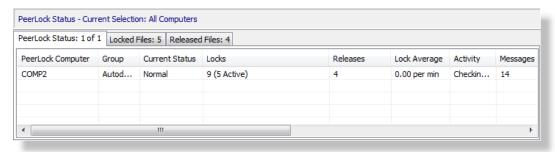

| PeerLock Status Columns                                                                            |                                                                                                    |                                                                                                    |
|----------------------------------------------------------------------------------------------------|----------------------------------------------------------------------------------------------------|----------------------------------------------------------------------------------------------------|
| This panel contains all information captured about the PeerLock™ instances running of the network. |                                                                                                    |                                                                                                    |
| PeerLock Computer                                                                                  | running. When (S\                                                                                                    | ne computer on which a specific PeerLock is /C) is displayed at the end of the computer at PeerLock is running as a Service.         |
| Group                                                                                              | Group name will be                                                                                                    | s associated with a PeerSync Profile, the ethe Group name of the Profile. If PeerLock with a PeerSync Profile, the Group will be set |
| Current Status                                                                                     | Displays the status for the specific PeerLock instance. Nor Normal statuses usually indicate a possible connection issue The font for such entries will turn red. Possible statuses: |                                                                                                    |
|                                                                                                    | Normal                                                                                                    | Running without connection issues                                                                                                    |
|                                                                                                    | Normal (Stopped<br>@ DATE TIME)                                                                                                    | %PRODUCT2% shows a stopped status.                                                                                                   |
|                                                                                                    | Connecting to                                                                                                    | Establishing connection to the source folder                                                                                         |

|                 | Source Folder:                          |                                                                                                    |
|-----------------|-----------------------------------------|----------------------------------------------------------------------------------------------------|
|                 | Connecting to Target Folder:            | Establishing connection to the target folder                                                                                                    |
|                 | There is 1 Failed Connection: Path      | Unable to connect to the specified path                                                                                                    |
|                 | There are 3 Failed Connections.         | Unable to connect to more than one path                                                                                                    |
|                 | Retrying<br>Connection - Ping           | Retrying a connection failure                                                                                                    |
| Activity        | The activity level o                    | f the specific PeerLock instance.                                                                                                    |
|                 | Running                                 | Default running mode                                                                                                    |
|                 | Checking Locks                          | Scanning the Windows Open Files list to determine if any files need to be locked. By default this is done every 1 second.                                                                                      |
|                 | Checking<br>Releases                    | Scanning the Windows Open Files list to determine if any files need to be released. By default this is done every 3 seconds.                                                                                   |
|                 | Caching Lists                           | Writing locked files to the cache list for easy cleanup during restarts and is also used by the PeerLock Read-Only Display, and the PeerSync Profile. The cache list gets written after checking the releases. |
|                 | Checking Failed Connections             | Independent thread which checks the connection status of all systems.                                                                                                    |
|                 | Checking Failed<br>Locks                | On a lock cycle PeerLock checks an internal list of failed locks and retries them.                                                                                                    |
| Locks           |                                         | ative number of locks generated by the instance followed by the number of active                                                                                                    |
| Releases        | The total number PeerLock instance      | of locks that were released by the specific                                                                                                    |
| Lock Average    | The average num specific PeerLock       | ber of locks generated per minute by the instance.                                                                                                    |
| Release Average | The average num by the specific Pee     | ber of locks that were released per minute erLock instance.                                                                                                    |
| Failed Locks    | Total number of le<br>PeerLock instance | ocks that failed to be set by the specific                                                                                                    |
| Time            | The duration of tin                     | ne that the specific PeerLock instance has                                                                                                    |
| User            | Indicates the user instance has been    | name under which the specific PeerLock running.                                                                                                    |
| Version         | The version number been running.        | er of the specific PeerLock instance that has                                                                                                    |
| Send Freq       |                                         | econds, the interval by which PeerLock ormation to the Peer Administrator.                                                                                                    |
|                 |                                         |                                                                                                    |

| Domain        | The name of the Domain on which the specific PeerLock instance has been running. If PeerLock and the Peer Administrator are running on two separate domains on the same network a trust must exist between the domains in order for the applications to be able to see and communicate with each other.                                                                                                    |
|---------------|----------------------------------------------------------------------------------------------------|
| Status Level  | Column that represents the status level of each PeerLock™ entry.  0 = Released, 1 = Receiving/Locked, 3 = Pending, 5 = Not Responding (Status Levels -1, 2, and 4 apply to PeerSync™ entries only)                                                                                                    |
|               | PeerLock <sup>™</sup> status entries will change if the Peer Administrator has not received new updates from PeerLock <sup>™</sup> for the period set by the <u>Activity Monitoring Options</u> .                                                                                                    |
| Job Count     | The total number of Jobs that are configured for this specific PeerLock instance.                                                                                                    |
| Messages      | The total number of messages that occurred for this specific PeerLock instance.                                                                                                    |
| Cycles        | By default, this column is hidden and is only viewable in the PeerLock Status panel. To enable, right-click on the PeerLock Status panel and choose "Selected Columns"                                                                                                    |
|               | The Cycle interval tells the Peer Administrator when to check the activity and status of the items listed in the PeerLock and PeerSync panels. After each Cycle the Peer Administrator will update the color display of the items accordingly.                                                                                                    |
|               | The Cycle is determined internally by the number of seconds before displaying the "Pending" and "Failed" colors. These options can be set in the General Settings window. The Peer Administrator determines the greatest common denominator between these two values as the Cycle. If the common denominator equals the "Pending" value, the next common denominator of the "Pending" and "Failed" settings is used. |
|               | Note: The Cycle value is used by the Peer Administrator to check the status of both PeerSync and PeerLock activities.                                                                                                    |
| Log File Path | By default, this column is hidden and is only viewable in the PeerLock Status panel. To enable, right-click on the PeerLock Status panel and choose "Selected Columns"                                                                                                    |
|               | The Log File Path column shows the location of the log file for this specific PeerLock instance.                                                                                                    |
| System Uptime | By default, this column is hidden and is only viewable in the PeerLock Status panel. To enable, right-click on the PeerLock Status panel and choose "Selected Columns"                                                                                                    |
|               | The System Uptime column shows the total uptime time of the                                                                                                    |

system on which PeerLock has been running.

### **Locked List**

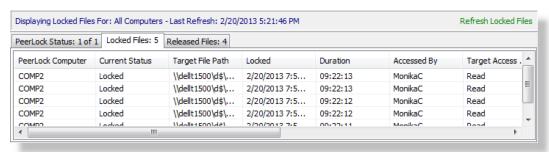

| Locked Files Columns                                                                                                    |                                                                                                    |  |
|----------------------------------------------------------------------------------------------------|----------------------------------------------------------------------------------------------------|--|
| This panel contains all information captured about the source and target files that have been locked by PeerLock $^{\text{TM}}$ instances running on the network. |                                                                                                    |  |
| PeerLock Computer                                                                                                    | The name of the computer on which PeerLock™ is running and locking corresponding target files. When (SVC) is displayed at the end of the computer name, it signifies that PeerLock is running as a Service.                               |  |
| Current Status                                                                                                    | Displays 'Locked' as the status for all entries in the Locked Files panel.                                                                                                    |  |
| Target File Path                                                                                                    | Shows the file name complete with folder path for a target file that is locked, if the file exists and can be locked.                                                                                                    |  |
| Locked                                                                                                    | Display the date/time when the target file was locked.                                                                                                    |  |
| Duration                                                                                                    | Displays the amount of time that the source file has been opened.                                                                                                    |  |
| Accessed By                                                                                                    | The name of the user who has opened the file or accessed the resource.                                                                                                    |  |
| Target Access<br>Allowed                                                                                                    | Displays the permissions that are allowed on the opened target file which are applied by PeerLock™.                                                                                                    |  |
| Source File Path                                                                                                    | Displays the file name complete with folder path for the source file that has been detected as an open file.                                                                                                    |  |
| Version                                                                                                    | Represents the version of PeerLock™.                                                                                                    |  |
| Send Freq                                                                                                    | Frequency represents, in seconds, the interval by which PeerLock™ transmits status information to the Peer Administrator. Selecting this option will open a dialog by which you may specify a desired frequency for a specific PeerLock™. |  |
| Status Level                                                                                                    | Column that represents the status level of each PeerLock™ entry.  0 = Released, 1 = Receiving/Locked, 3 = Pending, 5 = Not Responding (Status Levels -1, 2, and 4 apply to PeerSync™                                                      |  |

|                          | entries only)                                                                                                    |
|--------------------------|----------------------------------------------------------------------------------------------------|
|                          | PeerLock <sup>™</sup> status entries will change if the Peer Administrator has not received new updates from PeerLock <sup>™</sup> for the period set by the <u>Activity Monitoring Options</u> .                                                                                                    |
| Last Updated             | Date and time the Locked Files list was last updated by PeerLock. The Locked Files list only gets updated when you click the Locked Files list tab from another tab (changing tabs), or by clicking on the Refresh Released Files link above the list at the right. Hitting F5 or F6 will also force an update of this list.                                                                                                    |
| Job Number               | Lists the Job number that the specific lock is associated with.                                                                                                    |
| #Locks                   | Not shown by default. Displays the number of locks on the source.                                                                                                    |
| Application              | Not shown by default. Displays the application that has been detected as opening the source file.                                                                                                    |
| Detection Type           | Not shown by default. This column represents the PeerLock™ detection mode used to detect what source files are locked/ opened. This will either be File Server Mode Detection or Local Detection.                                                                                                    |
| Idle Time                | Not shown by default. Shows the amount of time the target file will remain locked once the source file has been released. When the source file is closed, PeerLock™ will wait the number of Idle Time seconds specified before releasing the target file. During the Idle Time period the file entry in the Locked list will be highlighted Yellow. The Idle Time value can be set in the Release Options dialog. This feature is intended to protect the releasing of files during file opens and saves. Certain applications may temporary release files during these procedures. With this feature enabled, PeerLock™ will wait the set period of time to make sure the file is fully released before unlocking the corresponding target files. |
| Lock File Handle         | Not shown by default. Displays the handle value created that is being used to lock the temporary Lock File created by PeerLock™ to Interact with other <%COMPANY% Products. If the Interact features are disabled, then this will display 'None'.                                                                                                    |
| Release Detected         | Not shown by default. Shows the date and time when PeerLock™ detected the source file was closed. This value will be cleared if the file is reopened within the Idle period and the target file handle is not released.                                                                                                    |
| Source Access<br>Allowed | Not shown by default. Displays the permissions that are allowed on the opened source file.                                                                                                    |
| Source Attributes        | Not shown by default. Shows the attributes of the source file.                                                                                                    |
| Source Handle            | Not shown by default. Displays the handle value created when the source file was opened.                                                                                                    |
| Source Modified          | Not shown by default. Shows the modified date/time of the                                                                                                    |
|                          |                                                                                                    |

|                    | source file when it was detected as being open.                                                                                                    |
|--------------------|----------------------------------------------------------------------------------------------------|
| Source Open Mode   | Not shown by default. Displays the permissions that were used to open the source file.                                                                                                    |
| Target Handle      | Not shown by default. Display the handle value created that is being used to lock the target file by PeerLock™.                                                                                                    |
| Target Open Mode   | Not shown by default. Displays the permissions that were granted when the target file was locked by PeerLock™.                                                                                                    |
| Temporary Releases | Not shown by default. Shows the number of times the source file was closed, but the corresponding target file was not released. This would most likely occur when using the Idle period setting in $PeerLock^{TM}$ . |

- The PeerLock<sup>™</sup> Activity Panel can be shown/hidden from the <u>View</u> -> Show PeerLock<sup>™</sup> Activity Panel menu item. Either the PeerSync<sup>™</sup> or PeerLock<sup>™</sup> Activity Panels must be shown. Both Panels may not be disabled at the same time.
- 2. The columns displayed on this panel can be shown/hidden by choosing "Select Columns..." from the <u>Locked List Popup Menu</u>.
- 3. You may resize, sort, and reposition the columns simply by dragging them to a desired position. The size and positions of the columns will be retained in the PSOBSDEF.CFG configuration file.
- 4. The default columns are Computer, Status, Target File Path, Locked, Duration, Accessed By, Target Access Allowed, Source File Path, Version, and Send Frequency.
- 5. To refresh all active PeerLock TM entries hit F5 on the keyboard once the PeerLock Activity Panel is in focus.
- 6. Unless you manually enables or disables the <u>PeerLock Activity Panel</u> from the <u>View</u> menu, the Peer Administrator will try to determine if PeerLock<sup>™</sup> has been installed on the local machine or if is running on the network, to analyze whether it needs to automatically show the <u>PeerLock Activity Panel</u>.

### Released List

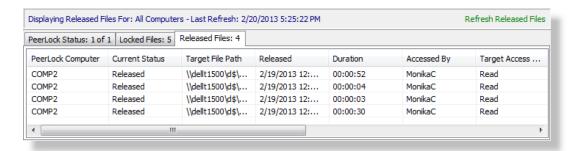

### Released List Columns

This panel displays a list of the top 100 recently released files by PeerLock™ instances running on the network and all information pertaining to the locking and releasing of those files including why the file was released (i.e. Manually, Locking Stopped, PeerLock™ Stopped or the Source File was released).

| PeerLock™ Computer       | The name of the computer on which PeerLock™ is running and locking corresponding target files.                                                                                                    |
|--------------------------|----------------------------------------------------------------------------------------------------|
| Current Status           | Displays 'Released' as the status for all entries in the Released Files panel.                                                                                                    |
| Target File Path         | Shows the file name complete with folder path for a target file that is locked, if the file exists and can be locked.                                                                                                    |
| Released                 | Displays the date and time when the locked file was released.                                                                                                    |
| Duration                 | Displays the amount of time that the source file has been opened.                                                                                                    |
| Accessed By              | The name of the user who has opened the file or accessed the resource.                                                                                                    |
| Target Access<br>Allowed | Displays the permissions that are allowed on the opened target file which are applied by PeerLock™.                                                                                                    |
| Source File Path         | Displays the file name complete with folder path for the source file that has been detected as an open file.                                                                                                    |
| Version                  | Represents the version of PeerLock™.                                                                                                    |
| Send Freq                | Frequency represents, in seconds, the interval by which PeerLock™ transmits status information to the Peer Administrator. Selecting this option will open a dialog by which you may specify a desired frequency for a specific PeerLock™.                                                                                                    |
| Status Level             | Column that represents the status level of each PeerLock™ entry.  0 = Released, 1 = Receiving, 3 = Pending, 5 = Not Responding (Status Levels -1, 2, and 4 apply to PeerSync™ entries only).  PeerLock™ status entries will change if the Peer Administrator has not received new updates from PeerLock™ for the period set by the Activity Monitoring Options. |
| Last Updated             | Date and time the Locked Files list was last updated by PeerLock. The Locked Files list only gets updated when you click the Locked Files list tab from another tab (changing tabs), or by clicking on the Refresh Released Files link above the list at the right. Hitting F5 or F6 will also force an update of this list.                                    |
| Job Number               | Lists the Job number that the specific lock release was associated with.                                                                                                    |
| #Locks                   | Not shown by default. Displays the number of locks on the source.                                                                                                    |
| Application              | Not shown by default. Displays the application that has been detected as opening the source file.                                                                                                    |
| Detection Type           | Not shown by default. This column represents the PeerLock™ detection mode used to detect what source files are locked/ opened. This will either be File Server Mode Detection or                                                                                                    |

|                          | Local Detection.                                                                                                    |
|--------------------------|----------------------------------------------------------------------------------------------------|
| Idle Time                | Not shown by default. Shows the amount of time the target file will remain locked once the source file has been released. When the source file is closed, PeerLock™ will wait the number of Idle Time seconds specified before releasing the target file. During the Idle Time period the file entry in the Locked list will be highlighted Yellow. The Idle Time value can be set in the Release Options dialog. This feature is intended to protect the releasing of files during file opens and saves. Certain applications may temporary release files during these procedures. With this feature enabled, PeerLock™ will wait the set period of time to make sure the file is fully released before unlocking the corresponding target files. |
| Lock File Handle         | Not shown by default. Displays the handle value created that is being used to lock the temporary Lock File created by PeerLock™ to Interact with other <%COMPANY%™ Products. If the Interact features are disabled then this will display 'None'.                                                                                                    |
| Release Detected         | Not shown by default. Shows the date and time when PeerLock™ detected the source file was closed. This value will be cleared if the file is reopened within the Idle period and the target file handle is not released.                                                                                                    |
| Source Access<br>Allowed | Not shown by default. Displays the permissions that are allowed on the opened source file.                                                                                                    |
| Source Attributes        | Not shown by default. Shows the attributes of the source file.                                                                                                    |
| Source Handle            | Not shown by default. Displays the handle value created when the source file was opened.                                                                                                    |
| Source Modified          | Not shown by default. Shows the modified date/time of the source file when it was detected as being open.                                                                                                    |
| Source Open Mode         | Not shown by default. Displays the permissions that were used to open the source file.                                                                                                    |
| Target Handle            | Not shown by default. Display the handle value created that is being used to lock the target file by PeerLock™.                                                                                                    |
| Target Open Mode         | Not shown by default. Displays the permissions that were granted when the target file was locked by PeerLock™.                                                                                                    |
| Temporary Releases       | Not shown by default. Shows the number of times the source file was closed, but the corresponding target file was not released. This would most likely occur when using the Idle period setting in PeerLock $^{\text{TM}}$ .                                                                                                    |

The <u>PeerLock Activity Panel</u> can be shown/ hidden from the <u>View</u> -> "Show PeerLock Activity Panel" menu item. Either the PeerSync<sup>™</sup> or PeerLock Activity Panels must be shown. Both Panels may not be disabled at the same time.

- 2. The columns displayed on this panel can be shown/hidden by choosing "Select Columns..." from the Released List Popup Menu.
- 3. You may resize, sort, and reposition the columns simply by dragging them to a desired position. The size and positions of the columns will be retained in the PSOBSDEF.CFG configuration file.
- 4. The default columns are Computer, Status, Target File Path, Locked, Duration, Accessed By, Target Access Allowed, Source File Path, Version, and Send Frequency.
- 5. Unless you manually enable or disable the <a href="PeerLock Activity Panel">PeerLock Activity Panel</a> from the <a href="View">View</a> menu, the Peer Administrator will try to determine if PeerLock TM has been installed on the local machine or if is running on the network, to analyze whether it needs to automatically show the <a href="PeerLock Activity Panel">PeerLock Activity Panel</a>.

### **Status Popup Menu**

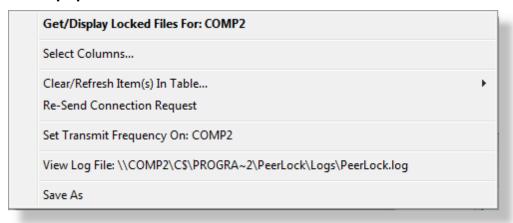

| Lock/Released List Popup Menu  Display the Lock/Release List Popup Menu by right-clicking on the Locked or Released panels. |                                                                                                    |
|----------------------------------------------------------------------------------------------------|----------------------------------------------------------------------------------------------------|
| Get/Display Locked<br>Files For: Computer                                                                                   | Changes focus to the PeerLocks Locked files list.                                                                                                    |
| Select Columns                                                                                                    | Displays a dialog from which you may choose to show/hide specific <u>Locked</u> or <u>Released</u> columns. At a minimum, one column must be shown at all times.                                                                                      |
| Clear Refresh Item(s) in Table                                                                                              | Selected F5 Available only if an entry is selected from the Locked or Released panels. This setting refreshes the selected row. If the selected lock becomes released, the entry will be cleared from the Locked list and added to the Released list. |
|                                                                                                    | Clear/Refresh All F6 Refreshes the Locked or Released tables to display new locks and clearing/adding released locks.                                                                                                    |
| Re-Send Connection<br>Request                                                                                               | Broadcasts a message to all PeerLocks <sup>™</sup> running within the designated domain to begin transmitting status information to the Peer Administrator.                                                                                           |

| Set Transmit<br>Frequency On:<br>Computer | Enabled only if an item is selected from the table. Frequency represents, in seconds, the interval by which PeerLock™ transmits status information to the Peer Administrator. Selecting this option will open a dialog by which you may specify a desired frequency for the specific PeerLock™ running on the selected computer entry. By default, PeerLock™ sends status information to the Peer Administrator every 3 seconds.  Note: For accurate status display, set the Set Transmit Frequency interval to be smaller then the "Number of Cycles Before Displaying Pending Color" interval used. |
|-------------------------------------------|----------------------------------------------------------------------------------------------------|
| View Log File: Log                        | Opens the log file of the remote PeerLocks instance.                                                                                                    |
| Save As                                   | Saves the content of the current panel into a CSV file format.                                                                                                    |

# Locked/Released List Popup Menu

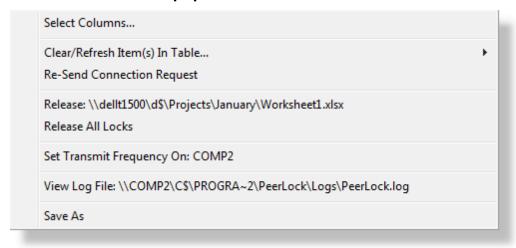

| Lock/Released List Popup Menu  Display the Lock/Release List Popup Menu by right-clicking on the Locked or Released |                                                                                                    |
|----------------------------------------------------------------------------------------------------|----------------------------------------------------------------------------------------------------|
| panels.                                                                                                    |                                                                                                    |
| Select Columns                                                                                                    | Displays a dialog from which you may choose to show/hide specific Locked or Released columns. At a minimum, one column must be shown at all times.                                                                                                    |
| Clear Refresh Item(s) in Table                                                                                      | Selected F5 Available only if an entry is selected from the Locked or Released panels. This setting refreshes the selected row. If the selected lock becomes released, the entry will be cleared from the Locked list and added to the Released list. |
|                                                                                                    | Clear/Refresh All F6 Refreshes the Locked or Released tables to display new locks and clearing/adding released locks.                                                                                                    |

| Re-Send Connection<br>Request             | Broadcasts a message to all PeerLocks™ running within the designated domain to begin transmitting status information to the Peer Administrator.                                                                                                    |
|-------------------------------------------|----------------------------------------------------------------------------------------------------|
| Release: File                             | Visible only on the Released panel. When selected, the Peer Administrator will send a command to PeerLock™ to release the lock handle of the selected target file. When using this option the target file will not enter the Idle period before being released. The the target file may be temporarily released. During the next Lock Cycle/Frequency/Interval PeerLock may detect that the source file is opened, and will re-lock the target file. Once an item is released it will be added to the Released Files table.                                                                           |
| Release All Locks *                       | Visible only on the Released panel. PeerLock will release the lock handles of all the files currently locked on the target folders. When using this option the target files will not enter the ldle period before being released. The the target files may be temporarily released. During the next Lock Cycle/Frequency/Interval PeerLock may detect that the source files are opened, and will re-lock the target files. Once an item is released it will be added to the Released Files table.                                                                                                    |
| Set Transmit<br>Frequency On:<br>Computer | Enabled only if an item is selected from the table. Frequency represents, in seconds, the interval by which PeerLock™ transmits status information to the Peer Administrator. Selecting this option will open a dialog by which you may specify a desired frequency for the specific PeerLock™ running on the selected computer entry. By default, PeerLock™ sends status information to the Peer Administrator every 3 seconds.  Note: For accurate status display, set the Set Transmit Frequency interval to be smaller then the "Number of Cycles Before Displaying Pending Color" interval used. |
| View Log File: File                       | Opens the log file of the remote PeerLocks instance.                                                                                                    |
| Save As                                   | Saves the content of the current panel into a CSV file format.                                                                                                    |

# **Admin Events Panel**

### **Admin Events Panel**

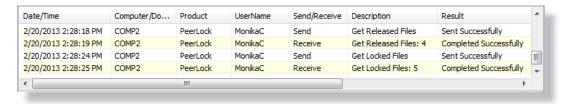

Admin Events Table

| When enabled via the <u>View</u> menu it will be displayed at the bottom of the Peer Administrator interface. By default this table will show all errors that result due to administrative actions such as failing to copy a remote Profile locally for purposes of editing. Right-click on this table and uncheck the <u>Show Failed Events Only</u> option to display <u>all</u> messaging transactions (successful or failed) between PeerSync <sup>TM</sup> , PeerLock <sup>TM</sup> , and the Peer Administrator. |                                                                                                    |
|----------------------------------------------------------------------------------------------------|----------------------------------------------------------------------------------------------------|
| Date/Time                                                                                                    | The following column shows the date and time of the command that was sent or received by the Peer Administrator. You may drag and drop this column to change its location as well as hide it via the Admin Events Pop-Up Menu.                                                                |
| Computer/Domain                                                                                                    | The following column shows the computer and domain for the command that was sent or received by the Peer Administrator. You may drag and drop this column to change its location as well as hide it via the Admin Events Pop-Up Menu.                                                         |
| Product                                                                                                    | The following column shows the Product name (PeerSync or PeerLock) for the command that was sent or received by the Peer Administrator. You may drag and drop this column to change its location as well as hide it via the <a href="Admin Events Pop-Up Menu">Admin Events Pop-Up Menu</a> . |
| UserName                                                                                                    | The following column shows the UserName for the command that was sent or received by the Peer Administrator. You may drag and drop this column to change its location as well as hide it via the <a href="Admin Events Pop-Up Menu">Admin Events Pop-Up Menu</a> .                            |
| Send/Receive                                                                                                    | The following column shows the direction (Send or Receive) for the command that was sent or received by the Peer Administrator. You may drag and drop this column to change its location as well as hide it via the <a href="Admin_Events Pop-Up Menu">Admin_Events Pop-Up Menu</a> .         |
| Description                                                                                                    | The following column shows the Description for the command that was sent or received by the Peer Administrator. You may drag and drop this column to change its location as well as hide it via the Admin Events Pop-Up Menu.                                                                 |
|                                                                                                    | Examples: Get Remote Profile: \\Server\Path\To\Profile.snc Restart Profile: \\Server\Path\To\Profile.snc Initializing Communication Reprocess Failed Events Release File: \\Path\To\File.xyz                                                                                                  |
| Result                                                                                                    | The following column shows the Result for the command that was sent or received by the Peer Administrator. Failed command will appear in red. You may drag and drop this column to change its location as well as hide it via the Admin Events Pop-Up Menu.                                   |
|                                                                                                    | Examples: Completed Successfully Sent Successfully                                                                                                    |

|  | Failed (Could not copy file) |  |
|--|------------------------------|--|
|--|------------------------------|--|

# Admin Events Pop-Up Menu

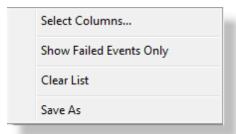

| Admin Events Pop-Up Menu  When enabled via the View many the Admin Events Danel will be displayed at the better                                                                                         |                                                                                                    |
|----------------------------------------------------------------------------------------------------|----------------------------------------------------------------------------------------------------|
| When enabled via the <u>View</u> menu the <u>Admin Events Panel</u> will be displayed at the bottom of the Peer Administrator interface. Right-click on the panel to view the Admin Events Pop-Up Menu. |                                                                                                    |
| Select Columns                                                                                                    | Displays a dialog from which you can choose to show/hide specific Admin Events Panel columns. You can hide/show the entire Admin Events Panel by disabling/enabling the Show Admin Events item within the View menu. At least one column must be shown in the Admin Events Panel. |
| Show Failed Events<br>Only                                                                                                    | This option is enabled by default. Uncheck this option to display all messaging transactions between PeerSync™, PeerLock™, and the Peer Administrator.                                                                                                    |
| Clear List                                                                                                    | Removes/Deletes all entries from the Admin Events Panel.                                                                                                    |
| Save As                                                                                                    | Saves the content of the current panel into a CSV file format.                                                                                                    |

# **Settings Window**

### **General Tab**

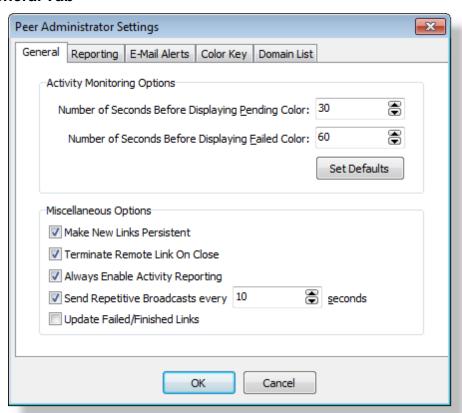

### **Activity Monitor Options**

Number of Seconds Before Displaying Pending Color Allows you to determine when to display the 'Pending' color (default Yellow) on a PeerSync™ or PeerLock™ activity. A Passive connection such as 'Pending' occurs if PeerSync™ or PeerLock™ fail to send status information to the Peer Administrator within the specified interval (see 'Send Freq' column and the /GO command line argument in the PeerSync™ Help Manual). Such connections usually occur during normal sync processes and are not critical (i.e. the processing of large files). This setting allows you to specify the number of seconds before displaying the 'Pending' color. This ensures that a persistent failure has occurred before displaying the 'Failed' color. The minimum value allowed before displaying the 'Pending' color may be set as low as 1 second and as high as 86400 seconds (24 hrs). Default setting is 30 seconds.

Notes:

1. This setting applies to both PeerSync and PeerLock activities.

| Number of Cycles<br>Before Displaying<br>Failed Color | Allows you to determine when to display the 'Failed' color (default Red) on a PeerSync™ or PeerLock™ activity. A Passive connection such as 'Failed' occurs if PeerSync™ or PeerLock™ fail to send status information to the Peer Administrator within the desired interval (see 'Send Freq' column and the /GO command line argument in the PeerSync™ Help Manual). Such connections usually occur during normal sync processes and are not critical (i.e. the processing of large files). This setting allows you to specify the number of cycles before displaying the 'Failed' color. This ensures that a persistent failure has occurred before displaying the 'Failed' color. The minimum value allowed before displaying the 'Failed' color may be set as low as 1 second and as high as 86400 seconds (24 hrs). Default setting is 60 seconds.  Notes:  1. This setting applies to both PeerSync and PeerLock activities.  2. This setting needs to be equal to or greater then the "Number of Seconds Before Displaying Pending Color" setting above. If this interval is smaller, it will be automatically set to equal the "Pending" color interval. |
|-------------------------------------------------------|----------------------------------------------------------------------------------------------------|
| Set Defaults                                          | A courtesy option which resets the <u>Activity Monitor Options</u> to the default settings.                                                                                                    |

| Miscellaneous Options                            |                                                                                                    |
|--------------------------------------------------|----------------------------------------------------------------------------------------------------|
| Make New Links<br>Persistent *                   | Enabling this option forces each Profile to send status information to the Peer Administrator. If PeerSync™ should fail on the remote computer, when it starts up it will automatically start sending status information again.                                                                         |
| Terminate Remote<br>Link On Close *              | This setting tells each PeerSync™ to stop sending status information to the Peer Administrator if the Peer Administrator closes or terminates. This setting is recommended to prevent unnecessary network traffic and does not affect communication to other Peer Administrator running on the network. |
| Always Enable Activity Reporting *               | Checking this option sends a message to all available PeerSync <sup>™</sup> hosted computers to enable them to send status information. Selecting <u>Disable_Activity_Reporting_from_the_PeerSync_Activity_Pop-Up_Menu_will_disable_this_setting.</u>                                                   |
| Send Repetitive<br>Broadcasts every x<br>seconds | Specifies the interval used by the Peer Administrator will broadcast = messages to all available PeerSyncs™ and PeerSyncs™ within the designated domain to begin transmitting status information to the Peer Administrator. The default value used is 10 seconds.                                       |
| Update Failed/<br>Finished Links                 | When enabled this setting will update Failed or Finished entries in the PeerSync Activity panel. This option will eliminate duplicate entries by always updating existing entries.                                                                                                    |

- 1. \* This option is available for PeerSync<sup>™</sup> versions 7.3.2 or higher.
- 2. The General window can be accessed from the Edit -> "Settings" menu.

# **Reporting Tab**

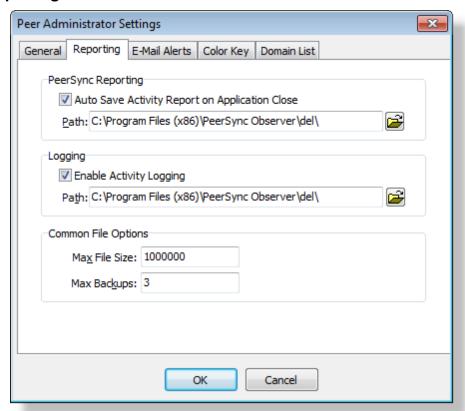

| Reporting (These settings apply to items in the PeerSync Activity Panel only.) |                                                                                                    |
|--------------------------------------------------------------------------------|----------------------------------------------------------------------------------------------------|
|                                                                                | At the time you exit/close the application, the Peer Administrator will store out the latest Network Activity information into the current report file. If no report file exists, you will then be prompted to create one. By default this option is enabled. |
| Path                                                                           | Gives you the ability to save the report file in an alternate path. By default, the report files are stored in the same directory as the Peer Administrator application.                                                                                      |

| Logging (These settings apply for items in both PeerSync and PeerLock Activity Panels) |                                                                                                    |
|----------------------------------------------------------------------------------------|----------------------------------------------------------------------------------------------------|
| Enable Activity<br>Logging                                                             | By default this option is enabled. When this setting is enabled the Peer Administrator will store PeerSync™ and PeerLock™ |

|      | activities in the Peer Administrator.LOG file.                                                                                                    |
|------|----------------------------------------------------------------------------------------------------|
| Path | Gives you the ability to save the log file in an alternate path. By default, the log files are stored in the same directory as the Peer Administrator application. |

| Common File Options |                                                                                                    |
|---------------------|----------------------------------------------------------------------------------------------------|
| Max File Size       | Specify, in bytes, the maximum size of both the reporting and log files. When this size is exceeded, the file will be renamed to a backup file and a new base file created. |
| Max Backups         | Specify the total number of report and/or log files to be retained.                                                                                                    |

Note: The Reporting window can be accessed from the Edit -> "Settings" menu.

### **Email Alerts**

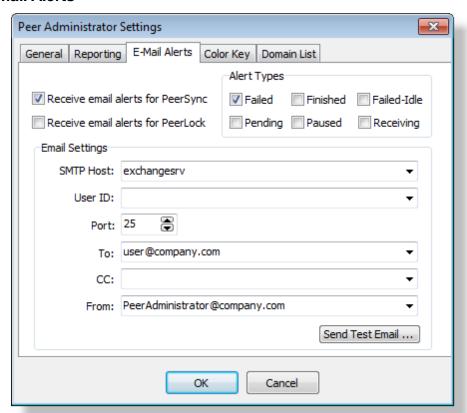

| E-Mail Alerts |                |                                                                                                    |
|---------------|----------------|----------------------------------------------------------------------------------------------------|
| Receiv        | e email alerts | Check this option to begin receiving email notifications when the status of a PeerSync instance changes. Check the Alert Types for which you wish to be notified via e-mail. When the |

|                | status of a PeerSync instance changes to the selected type(s) an e-mail notification will be sent.                                                                                                    |
|----------------|----------------------------------------------------------------------------------------------------|
| Alert Types    | Select the PeerSync statuses you wish you be notified of via e-mail. When the status of a PeerSync instance changes to the selected type(s) an e-mail notification will be sent. View the Legend section for more information about potential PeerSync statuses (Failed, Finished, Failed-Idle, Pending, Paused, and Receiving).               |
| Email Settings | SMTP Host The host name or IP address of the SMTP mail server to send alert emails to.                                                                                                    |
|                | User ID The username to authenticate with the SMTP mail server. This is normally not needed. (Optional)                                                                                                    |
|                | Port TCP/IP connection port. It is recommended that you leave the default setting unless your email server requires otherwise.                                                                                                    |
|                | To The email address of the person who is to receive the email. This user sometimes needs to be a valid user on the SMTP mail server. You may add multiple email addresses in this field. Use a semicolon (;) as a delimiter.                                                                                                    |
|                | CC The email address of the person who is to receive a Carbon Copy of the email. You may add multiple email addresses in this field. Use a semicolon (;) as a delimiter.                                                                                                    |
|                | From The email address that will appear in the From field of the email. This e-mail does not need to be a valid e-mail. For example it can be used to identify the message as a notification coming from the Peer Administrator by using an address such as <a href="mailto:PeerAdministrator@company.com">PeerAdministrator@company.com</a> . |
|                | Send Test Email Clicking this button will send a test email to the configured address(es) and let you know if the Peer Administrator was able to successfully connect and send an email via the configured SMTP mail server. It is highly recommended that you test the configuration before saving the options.                               |

- 1. These settings apply to items in the  $\underline{\text{PeerSync}}\,\underline{\text{Activity}}\,\underline{\text{Panel}}$  only.
- 2. The Email Alerts window can be accessed from the Edit -> "Settings" menu.

### **Color Key Tab**

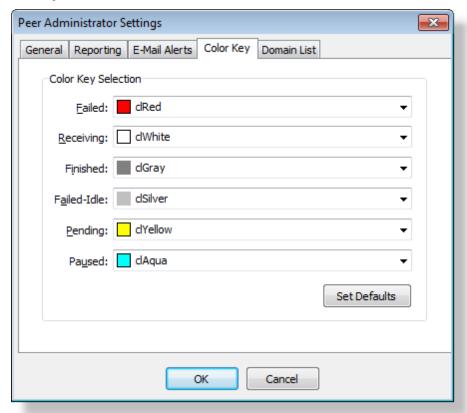

# Color Key Selection This section allows you to set the status color for entries in both PeerSync™ and PeerLock™ Activity Panels. Currently the 'Failed-Idle' and 'Paused' colors do not apply to PeerLock™ entries. Set Defaults A courtesy option which resets the Color Key to the default settings.

### Notes:

- 1. The <u>Color Key</u> window can be accessed from the <u>Edit</u> -> "Settings" menu or by clicking on the <u>Color Legend</u> <u>Panel</u>.
- 2. The same color can be selected for multiple connections.

### **Domain List Tab**

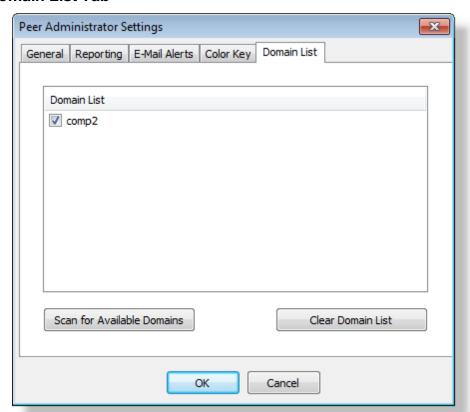

| Domain List                              |                                                                                                    |
|------------------------------------------|----------------------------------------------------------------------------------------------------|
| Scan for Available<br>Domains            | Searches and lists all available/trusted domains visible from this computer. This option appends new findings to the existing list and will not remove any domains that are no longer visible. By default, the Peer Administrator it will now only scan and enable the current domain for running PeerSync™ and PeerLock™ instances. Other domains found will be listed but not enabled by default. |
| Clear List                               | Removes all listed domains.                                                                                                    |
| Add New Item (Pop-<br>Up Menu)           | If the Peer Administrator is having problems receiving status information from PeerSyncs™ and PeerLocks™ running on the domain or across the VPN, select this option to add the name of the machine where PeerSync™ and PeerLock™ reside.                                                                                                    |
| Delete New Item<br>(Pop-Up Menu)         | Removes only the domain or computer selected.                                                                                                    |
| Scan Selected<br>Domain for<br>Computers | This setting is only available when right-clicking on a domain listed in the panel. Selecting this option will automatically add all the machines listed/available under the selected Domain. This setting will make it easier to add multiple machines to the list. This option only works if the domain selected can see all                                                                      |

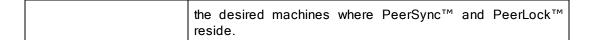

### Notes:

- 1. The <u>Domain List</u> window can be accessed from the <u>Edit</u> -> "Settings" menu.
- 2. By default the local domain is always included in the search even if it does not appear in this list.

# **Profile Operations**

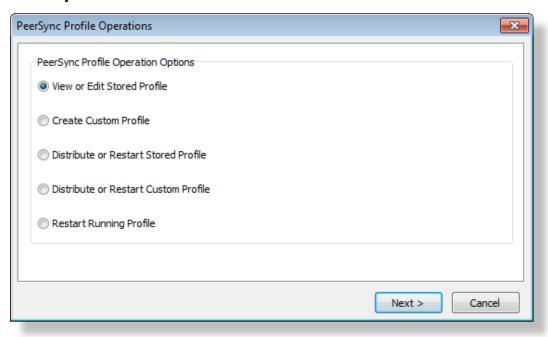

| Profile Operations             |                                                                                                    |
|--------------------------------|----------------------------------------------------------------------------------------------------|
| View or Edit Stored<br>Profile | With this option you may choose to Download and Edit a desired running Profile. You must first select the Profile you wish to edit from a table that lists all the running instances of PeerSync. In this table the Status column will show Stored if a local copy of the Profile exists on the Peer Administrator system. Otherwise the status will be Unknown.                                                            |
|                                | Get Profile Click the Get Profile button to download the selected Profile to the local system for editing. This will cause the remote Profile to be transferred to your Peer Administrator installation directory, into a ProfilesStorage sub folder. The Profile will be stored in a folder named after the remote system from where it was copied (i.e\Peer Administrator\ProfilesStorage \ComputerName\ProfileName.snc). |

### Edit Profile

The Edit Profile button will become available if the selected Profile exists in the ProfilesStorage folder on the local system where the Peer Administrator is running. Click this button to launch the Profile Editor. This interface is installed by default unless you choose to opt out. You must register the Profile Editor using your PeerSync license key. The Profile Editor will allow you to make Profile modifications using the options/ features that your PeerSync license is authorized to used. The Profile Editor is a light weight version of the PeerSync Profiler designed only for PeerSync Profile modifications - PeerLock™ configuration changes are currently not supported. You may start multiple copies of the Profile Editor. Monitor the Admin Events panel for failure notifications.

Once you have made your Profile changes use the Distribute or Restart Stored Profile operation to send your changes to the remote server(s) and restart PeerSync for your changes to take effect.

### Notes:

- By default all ".SNC" Profiles get stored in the following directory: ...\Peer Administrator\ProfilesStorage\ComputerName\ProfileName.snc
- The original Profile will be maintained for recovery purposes using the following naming convention: ProfileName.snc\_ORIG

### Create Custom Profile

With this option you may choose to Edit or Create a New Profile.

### Create New

Click this button to launch the <a href="Profile Editor">Profile Editor</a> and create a brand new Profile. The <a href="Profile Editor">Profile Editor</a> is installed by default unless you choose to opt out. You must register the <a href="Profile Editor">Profile Editor</a> using your PeerSync license key. The <a href="Profile Editor">Profile Editor</a> will allow you to make Profile modifications using the options/features that your PeerSync license is authorized to used. The <a href="Profile Editor">Profile Editor</a> is a light weight version of the PeerSync Profiler designed only for PeerSync Profile modifications - PeerLock configuration updates are currently not supported. You may start multiple copies of the <a href="Profile Editor">Profile Editor</a>.

### Edit Profile

The Edit Profile button will become available if you select a Profile stored on the local system or anywhere else on the network. Click the Edit Profile button to launch the Profile Editor. This interface is installed by default unless you choose to opt out. You must register the Profile Editor using your PeerSync license key. The Profile Editor will allow you to make Profile modifications using the options/features that your PeerSync license is authorized to used. The Profile Editor is a light weight version of the PeerSync Profiler designed only for PeerSync Profile modifications - PeerLock configuration updates are currently not supported. You may start multiple

copies of the <u>Profile Editor</u>. Monitor the <u>Admin Events</u> panel for failure notifications.

Once you have created a new Profile or updated an existing one, use the Distribute or Restart Custom Profile operation to send your changes to the remote server(s) and restart PeerSync for your changes to take effect.

### Notes:

- By default all ".SNC" Profiles get stored in the following directory: ...\Peer Administrator\ProfilesStorage\ComputerName\ProfileName.snc
- 2. The original Profile will be maintained for recovery purposes using the following naming convention: ProfileName.snc ORIG

### Distribute or Restart Stored Profile

With this option you may choose to Download, Edit, Distribute, and Restart a desired running Profile. You must first select the Profile you wish to edit from a table that lists all the running instances of PeerSync. In this table the Status column will show Stored if a local copy of the Profile exists on the Peer Administrator system. Otherwise the status will be Unknown.

### Get Profile

Click the Get Profile button to download the selected Profile to the local system for editing. This will cause the remote Profile to be transferred to your Peer Administrator installation directory, into a ProfilesStorage sub folder. The Profile will be stored in a folder named after the remote system from where it was copied (i.e. ..\Peer Administrator\ProfilesStorage \ComputerName\ProfileName.snc).

### Edit Profile

The Edit Profile button will become available if the selected Profile exists in the ProfilesStorage folder on the local system where the Peer Administrator is running. Click this button to launch the Profile Editor. This interface is installed by default unless you choose to opt out. You must register the Profile Editorusing your PeerSync license key. The Profile Editor will allow you to make Profile modifications using the options/ features that your PeerSync license is authorized to used. The Profile Editor is a light weight version of the PeerSync Profiler designed only for PeerSync Profile modifications - PeerLock configuration updates are currently not supported. You may start multiple copies of the Profile Editor. Monitor the Admin Events panel for failure notifications.

### Next

Once you have made your Profile changes, select the running Profile instance you wish to update/restart then click the Next button. The dialog will now show all the instances of PeerSync that are currently running with Profiles matching the name of the local Profile you wish to distribute.

Select All

Click the Select All button to select/check all the Profile instances that have the same name as the local Profile you wish to distribute. Note: Use caution when using this option. The Profiles listed have the same name as the local Profile you wish to distribute, but may have different configuration options.

### Distribute

Once you've selected a target PeerSync(s) to update you may click the Distribute button. This option will transfer the desired Profile to the selected target system(s). Monitor the <u>Admin Events</u> panel for failure notifications.

### Distribute/Restart

Once you've selected a target PeerSync(s) to update you may click the Distribute/Restart button. This option will transfer the desired Profile to the selected target system(s) followed by a restart of PeerSync in order for the changes to take effect. Monitor the Admin Events panel for failure notifications.

### Notes:

- By default all ".SNC" Profiles get stored in the following directory: ...\Peer Administrator ProfilesStorage\ComputerName\ProfileName.snc
- 2. The original Profile will be maintained for recovery purposes using the following naming convention: ProfileName.snc\_ORIG

### Distribute or Restart Custom Profile

With this option you may choose to Distribute, Restart, Edit, or Create a New Profile.

### Create New

Click this button to launch the <a href="Profile Editor">Profile Editor</a> and create a brand new Profile. The <a href="Profile Editor">Profile Editor</a> is installed by default unless you choose to opt out. You must register the <a href="Profile Editor">Profile Editor</a> using your PeerSync license key. The <a href="Profile Editor">Profile Editor</a> will allow you to make Profile modifications using the options/features that your PeerSync license is authorized to used. The <a href="Profile Editor">Profile Editor</a> is a light weight version of the <a href="PeerSync Profile designed only">PeerSync Profile modifications</a> - <a href="PeerLock">PeerLock</a> configuration updates are currently not supported. You may start multiple copies of the <a href="Profile Editor">Profile Editor</a>.

### Edit Profile

The Edit Profile button will become available if you select a Profile stored on the local system or anywhere else on the network. Click the Edit Profile button to launch the Profile Editor. This interface is installed by default unless you choose to opt out. You must register the Profile Editor using your PeerSync license key. The Profile Editor will allow you to make Profile modifications using the options/features that your PeerSync license is authorized to used. The Profile Editor is a light weight version of the PeerSync Profiler designed only for PeerSync Profile modifications - PeerLock configuration updates are currently not supported. You may start multiple

copies of the <u>Profile Editor</u>. Monitor the <u>Admin Events</u> panel for failure notifications.

### Next

Once you have created a new Profile or updated an existing one, click the Next button. The dialog will now show all the instances of PeerSync that are currently running with Profiles matching the name of the local Profile you wish to distribute

### Select All

Click the Select All button to select/check all the Profile instances that have the same name as the local Profile you wish to distribute. Note: Use caution when using this option. The Profiles listed have the same name as the local Profile you wish to distribute, but may have different configuration options.

### Distribute

Once you've selected a target PeerSync(s) to update you may click the Distribute button. This option will transfer the desired Profile to the selected target system(s). Monitor the <u>Admin Events</u> panel for failure notifications.

### Distribute/Restart

Once you've selected a target PeerSync(s) to update you may click the Distribute/Restart button. This option will transfer the desired Profile to the selected target system(s) followed by a restart of PeerSync in order for the changes to take effect. Monitor the Admin Events panel for failure notifications.

### Notes:

- By default all ".SNC" Profiles get stored in the following directory: ...\Peer Administrator\ProfilesStorage\ComputerName\ProfileName.snc
- 2. The original Profile will be maintained for recovery purposes using the following naming convention: ProfileName.snc\_ORIG

# Restart Running Profile

Select the PeerSync instances to restart.

### Select All

Click the Select All button to select all the running Profile instances to restart PeerSync. This feature will work for all running instances of PeerSync, even if they are not running as a service.

### Restart

Once you have selected the running PeerSync instances to restart click the Restart button to issue a restart command. Monitor the <u>Admin Events</u> panel for failure notifications.

Notes: These options are only available when using the <u>PeerSync Administrator Enterprise Package</u>.

# **Color Legend Panel**

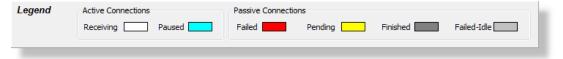

### Legend

The colors shown in this legend are used by the PSPeer Administrator to represent the connection status of each row in the PeerSync<sup>™</sup> and PeerLock<sup>™</sup> Activity Panels. Currently only the Active/Receiving (White), Pending (Yellow), Failed (Red), and Finished (Dark Gray) colors apply to PeerLock entries. Paused and Failed-Idle will only apply to PeerSync items.

| Receiving   | Actively receiving incoming status. The value of this status is 1 and can be shown in the <u>Status</u> column of the <u>PeerSync Activity Panel</u> .                                                                                                    |
|-------------|----------------------------------------------------------------------------------------------------|
| Paused      | Connection is active but remote application is currently paused. The value of this status is 2 and can be shown in the Status column of the PeerSync Activity Panel.                                                                                               |
| Failed      | Lost connection while remote application was processing data. This suggests that PeerSync™ may have not completed its tasks before terminating. The value of this status is 5 and can be shown in the <u>Status</u> column of the <u>PeerSync Activity Panel</u> . |
| Pending     | Remote application is temporarily not responding. The value of this status is 3 and can be shown in the <a href="Status">Status</a> column of the <a href="PeerSync Activity Panel">PeerSync Activity Panel</a> .                                                  |
| Finished    | Remote application was terminated in a normal manner. The value of this status is 0 and can be shown in the <u>Status</u> column of the <u>PeerSync Activity Panel</u> .                                                                                           |
| Failed/Idle | Lost connection while remote application was idle. This suggests that PeerSync™completed its tasks before terminating. The value of this status is 4 and can be shown in the <u>Status</u> column of the <u>PeerSync Activity Panel</u> .                          |

### Notes:

- 1. By default this panel is shown and can be removed by unchecking the 'Show Color Legend Panel' option from the View menu.
- 2. Placing the mouse over a color in the Color Legend Panel displays a hint which describes the meaning of that color.
- 3. Clicking on one of the colors on the panel opens the <u>Settings</u> window where you may change or reset the colors. Alternatively, you may access the <u>Settings</u> window from the <u>Edit</u> menu.
- 4. Each status is represented as an integer (-1 to 5) and can be viewed in the Status column of the PeerSync Activity Panel (0 = Finished, 1 = Receiving, 2 = Paused, 3 = Pending, 4 = Failed-Idle, 5 = Failed, -1 = Unknown)

### **Profile Editor**

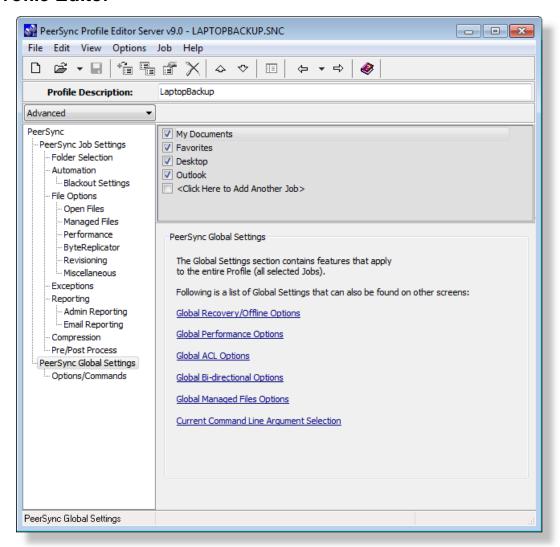

### PeerSync Profile Editor

The Profile Editor is installed by default unless you choose to opt out. It is used to create or edit Profiles and is launched when selecting the Create New or Edit Profile settings from the <a href="Profile Operations">Profile Operations</a> window. Before starting the Profile Editor you must register it using your PeerSync license key. The Profile Editor will allow you to make Profile modifications using the options/features that your PeerSync license is authorized to used. The Profile Editor is a light weight version of the PeerSync Profiler designed only for PeerSync Profile creations/modifications - PeerLock configuration updates are currently not supported. You may start multiple copies of the Profile Editor.

For detailed information on all the Profile Editor options please review the <u>PeerSync Help</u> manual.

## **Status Display**

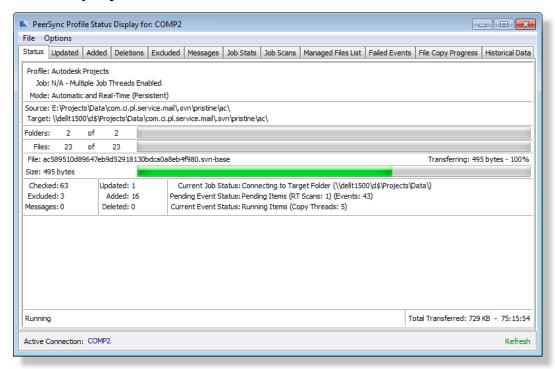

### Status Tab Features

The Status Display window can be accessed by double clicking on one of the items within the <u>PeerSync Activity Table</u> or by selecting <u>Connect to Status Display</u> from the <u>PeerSync Activity Pop-Up Menu</u>. The Status Display window is the same display window used in PeerSync<sup>™</sup> to view Current Profile Activity within the PeerSync<sup>™</sup> application. This window is not accessible when PeerSync<sup>™</sup> is running as a Service.

| is not decessible when it early no is farming as a service. |                                                                                                    |
|-------------------------------------------------------------|----------------------------------------------------------------------------------------------------|
| Profile                                                     | Displays the name of the Profile actively being processed. This label may not match the name of the Profile currently being configured through the Profiler.                                                                               |
| Job                                                         | This indicator will dynamically display the name of whichever Job is presently being processed for the Active Profile.                                                                                                    |
| Mode                                                        | Displays the Operation Mode (Real-time Mode, Scheduled Operation, etc.) applied to synchronization of the Active Profile.                                                                                                    |
| Source                                                      | Displays a file path for the Source Folder presently being synchronized.                                                                                                    |
| Target                                                      | Displays a file path for the Target Folder presently being synchronized from the Source indicated above.                                                                                                    |
| Folders                                                     | This indicator provides a count of all unsynchronized folders contained within the Source, and will decrease as each folder is synchronized. An additional "thermometer" indicator will also track the progress of folder synchronization. |

| Files                               | This indicator displays the total number of files contained within the Source while also providing a count of synchronized files. In addition, a "thermometer" indicator will show file synchronization progress by increasing according to the size of the current folder, with 100% representing the cumulative size of files contained within the Source Job set. |
|-------------------------------------|----------------------------------------------------------------------------------------------------|
| File                                | Indicates the name of the file currently being synchronized.                                                                                                    |
| Large File or<br>Compression Status | This caption will be displayed to the right of the file name that is currently synchronized for large files and during compression. The caption will show the size of the file that has been copied to the Target and/or compression status.                                                                                                    |
| Size                                | Indicates the size (in bytes) of the file currently being synchronized. A related "thermometer" indicator tracks the progress of synchronization for that file.                                                                                                    |
| Checked                             | This indicator displays the total number of source files/folders that have been validated for all Profile Jobs.                                                                                                    |
| Excluded                            | Indicates the number of files that were excluded from synchronization.                                                                                                    |
| Messages                            | Indicates the number of error messages generated during Profile processing.                                                                                                    |
| Updated                             | Indicates the number of Target Files that were updated during synchronization of all Profile Jobs.                                                                                                    |
| Added                               | Indicates the number of new files added to the Target Folders during the synchronization of all Profile Jobs.                                                                                                    |
| Deleted                             | Indicates the number of files deleted (or moved) during synchronization of all Profile Jobs.                                                                                                    |
| Elapsed Time                        | Indicates the amount of time that has elapsed during the current Profile activity.                                                                                                    |
| Refresh                             | Refreshes the Status Display features.                                                                                                    |
| Close                               | Will close the Status Display, which can be re-accessed via double-clicking on an item within the Activity Table.                                                                                                    |

| Other Tab Features |                                                                                                    |
|--------------------|----------------------------------------------------------------------------------------------------|
| Updated            | Screen containing statistical information (File Name, Size, Modified Date/Time, Path, Duration, etc.) about the updates that occurred during the current PeerSync™ session. Right-click and select Save As to export the list into a CSV file format (PSUpdated.csv). |
| Added              | Screen containing statistical information (File Name, Size, Modified Date/Time, Path, Duration, etc.) about the file adds that occurred during the current PeerSync session. Right-click and select Save As to export the list into a CSV file format                 |

|                    | (PSAdded.csv).                                                                                                    |
|--------------------|----------------------------------------------------------------------------------------------------|
| Deleted            | Screen containing statistical information (File Name, Size, Modified Date/Time, Path, Duration, etc.) about the deletions that occurred during the current PeerSync™ session. Right-click and select Save As to export the list into a CSV file format (PSDeleted.csv).                                                                                                    |
| Excluded           | Screen containing statistical information (File Name, Size, Modified Date/Time, Path, Note, etc.) about the exclusions that occurred during the current PeerSync™ session. Right-click and select Save As to export the list into a CSV file format (PSExcluded.csv).                                                                                                    |
| Messages           | Screen containing a list of error messages generated during the current PeerSync™ session. Right-click and select Save As to export the list into a CSV file format (PSMessages.csv).                                                                                                    |
| Job Stats          | Screen containing a list of all the Jobs configured under the current Profile with their respective Source and Target paths. Right-clicking on this table brings up a pop-up menu providing the ability to View Log File and Open the Source/Target Folders for the selected Jobs from the remote PeerSync.                                                                                                    |
| Job Scans          | Lists how many scans are running at a Job level either for the selected Job or for all the Jobs. Right-click and select Save As to export the list into a CSV file format (PSJobScans.csv).                                                                                                    |
| Managed Files List | Lists the total number of files that are in the Managed Files List for the selected Job or all the Jobs. Right-click and select Save As to export the list into a CSV file format (PSManagedFilesList.csv).                                                                                                    |
| Failed Events      | Lists all the failed files for the selected Job or all the Jobs. You can right-click the list and select Reprocess Failed Events to notify PeerSync to re-process them for all the Jobs (not Job specific). To reprocess only a specific file, you can click the Reprocess Selected button from the Failed Events tab within the PeerSync Status Display (when running as an application only). Right-click and select Save As to export the list into a CSV file format (PSFaileEvents.csv). |
| File Copy Progress | Visually displays the file copy progress for each file for the selected Job or all the Jobs. Right-click and select Save As to export the list into a CSV file format (PSFileCopyProgress.csv).                                                                                                    |
| Historical Data    | This panel displays a subset of the Job Stats table (Xfer Rate, Bytes and Event Averages) in an hourly, daily, weekly, and total format for all the Jobs or only the selected Job. Furthermore, it displays a Running Event Count, a Running Event Average and Peak Count, and a Running Job Count. Right-click and select Save As to export the list into a CSV file format (PSHistoricalData.csv).                                                                                          |

### License

YOU SHOULD READ CAREFULLY THE **FOLLOWING TERMS** AND CONDITIONS BEFORE INSTALLING. USING OR DISTRIBUTING SOFTWARE. INSTALLING, USING OR DISTRIBUTING THIS SOFTWARE INDICATES ACCEPTANCE OF THESE TERMS AND CONDITIONS. IN THIS AGREEMENT, "YOU" MEANS YOU AS AN INDIVIDUAL IF YOU ARE USING THIS SOFTWARE FOR PERSONAL USE. IF YOU ARE USING THE SOFTWARE ON EQUIPMENT OWNED OR OPERATED BY A COMPANY OR ORGANIZATION (COLLECTIVELY "COMPANY"), BY ACCEPTING AGREEMENT, YOU REPRESENT THAT YOU ARE DULY AUTHORIZED TO ACCEPT THIS AGREEMENT ON BEHALF OF YOUR COMPANY.

### **COPYRIGHT**

The software programs (hereafter the "Software") and documentation (hereafter the "Documentation") is copyrighted and remains the property of Peer Software, Inc. All rights are reserved.

### **LICENSE**

Peer Software, Inc. hereby grants you (hereafter the "User") a limited, non-exclusive, non-transferable license to install and use the Software and accompanying Documentation contained in the trialware distribution package (hereafter called the "Trialware Package") you received (THE "Original Distribution") for your internal business purposes only. The Trialware Package consists of copies of the Software and Documentation received via an electronic transfer mechanism or an electronic storage medium including, but not limited to, diskette, hard disk, removable disk, tape or optical devices such as CD-ROM or WORM. This license to install and use the Software and Documentation is conditioned upon User's compliance with the terms of this Agreement.

You may install and use the Trialware Package on one or more computers provided there is no chance that it will be used simultaneously on more than one computer. If you need to use the Software on more than one computer simultaneously or on a network, please contact Peer Software, Inc. for information about network licenses.

The Software is protected by trade secret and copyright laws and international treaty provisions. You are not obtaining title to the Software or Documentation or any copyright or other intellectual property rights. You further acknowledge that title and full ownership rights to the Software and Documentation will remain the exclusive property of Peer Software, Inc. or its suppliers, and You will not acquire any ownership rights to the Software. You may not sublicense, lease, rent, sell, convey, translate, modify, decompile, incorporate into another product, convert to another programming language, reverse engineer or disassemble the Software or Documentation for any purpose. You may not modify, or create derivative works based in whole or in part upon, the Software. You agree to not remove, obscure, or alter Peer Software, Inc.'s or any third party's copyright notice, trademarks, or other proprietary rights notices affixed to or contained within or accessed in conjunction with or through the Software and Documentation. Peer Software, Inc. reserves the right to periodically conduct audits upon advance written notice to verify compliance with the terms of this Agreement.

Once a license is purchased from Peer Software, Inc., the Trialware Package will be authorized to function as the full working version of the Software with access to all licensed features.

### **NETWORK LICENSE**

Multiple users on a network (e.g. a LAN) requiring access to the Software and Documentation must purchase a Network License. Two forms of Network Licenses are offered, a Site License and Enterprise or Concurrent User License. With a Site License, any user who accesses the Software or Documentation requires a user license, regardless of the frequency of use. Once a Site License is purchased Software and Documentation may be copied to all users who have been licensed. Site Licenses are customized for each purchase. The license is based on a quantity of simultaneous users and or CPU installations.

The Concurrent User License allows the licensed number of users to simultaneously access the Software and Documentation. The User agrees to operate metering software, which restricts the simultaneous number of users to the quantity purchased. The Software and Documentation must be installed on network servers under the control of metering software.

Both Site and Concurrent User Licenses allow installation of the Software and Documentation to any number of servers on any number of geographic sites, limited only by the quantity of licenses purchased.

### TERM AND TRIAL PERIOD

You are permitted to use the Trialware Package for a trial period (hereafter the "Trial Period") of thirty (30) days or 30 uses (which ever comes first) after receipt of the Trialware Package. After such time, if you continue to use the Trialware Package, you must register your copy with Peer Software, Inc. Failure to register after the Trial Period constitutes termination of this license. Upon registration, a password (hereafter called the "Password") will be provided to eliminate the registration reminder screen.

This license is effective until terminated. You may terminate it by destroying the Software, Documentation, and all copies thereof. This license will also terminate if you fail to comply with any of the terms or conditions herein. You agree, upon such termination, to destroy all Software, Documentation, and copies thereof. Upon request, You agree to certify in writing that all copies of the Software and Documentation have been destroyed.

### LIMITED WARRANTY

THE SOFTWARE AND DOCUMENTATION IS PROVIDED "AS IS" WITHOUT WARRANTY OF ANY KIND. PEER SOFTWARE, INC. DISCLAIMS ALL WARRANTIES RELATING TO THIS SOFTWARE, WHETHER EXPRESSED OR IMPLIED, INCLUDING BUT NOT LIMITED TO ANY IMPLIED WARRANTIES OF MERCHANTABILITY, FITNESS FOR A PARTICULAR PURPOSE, AND INFRINGEMENT AND ALL SUCH WARRANTIES ARE EXPRESSLY AND SPECIFICALLY DISCLAIMED.

### **EXCLUSIVE REMEDY**

YOUR EXCLUSIVE REMEDY AND PEER SOFTWARE, INC. ENTIRE LIABILITY ARISING FROM OR IN CONNECTIONS WITH THE SOFTWARE, DOCUMENTATION, AND/OR THIS LICENSE (INCLUDING WITHOUT LIMITATION FOR BREACH OF WARRANTY OR INFRINGEMENT) SHALL BE, AT PEER SOFTWARE, INC.'S OPTION, THE REPAIR OR REPLACEMENT OF THE SOFTWARE OR REFUND OF REGISTRATION FEES (IF NOTIFICATION OF PROBLEM IS WITHIN 30 DAYS OF PURCHASE).

### LIMITATIONS OF LIABILITY

UNDER NO CIRCUMSTANCES OR LEGAL THEORY, WHETHER IN TORT, CONTRACT, OR OTHERWISE, SHALL PEER SOFTWARE, INC. OR ANYONE ELSE WHO HAS BEEN INVOLVED IN THE CREATION, PRODUCTION, OR DELIVERY OF THIS SOFTWARE BE LIABLE TO YOU OR TO ANY OTHER PERSON FOR ANY INDIRECT, SPECIAL, INCIDENTAL, OR CONSEQUENTIAL DAMAGES (EVEN IF PEER SOFTWARE, INC. SHALL HAVE BEEN ADVISED OF THE POSSIBILITY OF SUCH DAMAGES), INCLUDING, WITHOUT LIMITATION, DAMAGES FOR LOSS OF GOODWILL, WORK STOPPAGE, COMPUTER FAILURE OR MALFUNCTION, OR, FOR ANY OTHER DAMAGES OR LOSSES OF ANY NATURE. IN NO EVENT WILL PEER SOFTWARE, INC. BE LIABLE FOR ANY DAMAGES IN EXCESS OF THE LIST PRICE PEER SOFTWARE, INC. CHARGES FOR A LICENSE TO THE SOFTWARE.

Some states do not allow the exclusion of the limit of liability for consequential or incidental damages, so the above limitation may not apply to you.

### **BACK-UP**

You may make one copy of the Trialware Package for backup purposes only.

### DISTRIBUTION

You may distribute the Trialware Package to others via an electronic transfer mechanism or electronic storage media provided that no files are deleted from the Original Distribution Trialware Package or are modified in any way. Files may be added to the Trialware Package expressly for the purpose of identifying the party distributing the Trialware Package. You may also place the Trialware Package into any archive or compressed format for ease of distribution.

You may not distribute the product Registration Key to others under any circumstances.

### GENERAL

Export of the Software may be subject to compliance with the rules and regulations promulgated from time to time by the Bureau of Export Administration, United States Department of Commerce, which restrict the export and re-export of certain products and technical data. If the export of the Software is controlled under such rules and regulations, then the Software shall not be exported or re-exported, directly or indirectly, (a) without all export or re-export licenses and United States or other governmental approvals required by any applicable laws, or (b) in violation of any applicable prohibition against the export or reexport of any part of the Software. Some countries have restrictions on the use of encryption within their borders, or the import or export of encryption even if for only temporary personal or business use. You acknowledge that the implementation and enforcement of these laws is not always consistent as to specific countries. Although the following countries are not an exhaustive list there may exist restrictions on the exportation to, or importation of, encryption by: Belgium, China (including Hong Kong), France, India, Indonesia, Israel, Russia, Saudi Arabia, Singapore, and South Korea. You acknowledge it is your ultimate responsibility to comply with any and all government export and other applicable laws and that Peer Software, Inc. has no further responsibility after the initial license to you within the original country of sale.

In addition, neither the Software nor the Documentation and underlying information or

technology may be downloaded or otherwise exported or re-exported (i) into (or to a national or resident of) any country to which the United States has embargoed goods; or (ii) to anyone on the United States Treasury Department's list of Specially Designated Nations or the United States Commerce Department's Table of Denial Orders. By using the Software you are agreeing to the foregoing and you are certifying that you are not located in, under the control of, or a national or resident of any such country or on any such list.

This agreement shall be governed by the laws of the state of New York and shall inure to the benefit of Peer Software, Inc. and any successors, administrators, heirs, and assigns. Any action arising under this Agreement shall be filed in any state or federal court located in Suffolk county in the State of New York, and You hereby agree, acknowledge and submit to the exclusive jurisdiction and venue of such courts for the purposes of such action, waive any right You may have to object to such jurisdiction or venue.

This Agreement sets forth all rights for the user of the Software and is the entire agreement between You and Peer Software, Inc. and supersedes any other prior or contemporaneous agreements or communications with respect to the Software and Documentation. This Agreement may not be modified except by a written addendum issued by a duly authorized representative of Peer Software, Inc. No provision hereof shall be deemed waived unless such waiver shall be in writing and signed by Peer Software, Inc. or a duly authorized representative of Peer Software, Inc. If any provision of this Agreement is held invalid, the remainder of this Agreement shall continue in full force and effect. The parties confirm that it is their wish that this Agreement has been written in the English language only.

# Index

-#-

#Locks 20

-/-

/GO 1 /GOC 11

# - A -

Accessed By 20

Activity Monitor Options: 30

Number of Cycles Before Displaying Failed Color 30

Number of Cycles Before Displaying Pending Color 30

Time Between Status Checks 30

Activity Table Columns 10

Activity Table:

Activity PopUp Menu 14

Activity Table Columns 10

Admin Events Pop-Up Menu: 29

Clear List 29

Show Failed Events Only 29

Admin Events Table 27

Always Enable Activity Reporting 31

Append - Reporting 7

Application 20

Auto Save Activity Report on Application Cloe

# - C -

Clear List 29

Clear Refresh Item(s) in Table 26

Clear/Refresh Entries In Table 14

Closed by Operator or System Shutdown 11

Closed Normally 11

Color Key Settings Tab 35

Color Legend Panel 42

Common File Option Settings: 33

Max Backups 32, 33

Max File Size 32, 33

Computer 20

Connect to Status Display 14

Create/Overwrite - Reporting 7

Current Status 20

# - D -

Daily Timer w/RT 11

Delete - Logging 8

Delete - Reporting 7

Detection Type 20

Disable Activity Reporting 14

Disabled/Unknown = -1 12

Domain List Settings Tab:

Scan for Available Domains 36

DomainList Section 1

Duration 20

# - E -

Enable Activity Logging 32

Enable Activity Reporting 14

Enable Logging 8

# - F -

Failed 42

Failed = 5 12

Failed Events (Process) 16

Failed Scans (Process) 16

Failed-Idle 42

Failed-Idle = 4 12

Finished 11, 42

-----

Finished = 0 12

# - G -

General Settings Tab: 30

Activity Monitor Options 30

Always Enable Activity Reporting 30

Make new Links Persistent 30

Miscellaneous Options 30

Number of Cycles Before Displaying Failed Color

30

Number of Cycles Before Displaying Pending

Color 30

Send Repetitive Broadcasts 30

| General Settings Tab: 30 Terminate Remote Link On Close 30 Getting Started 1 GO 1 | Target Access Allowed 20 Target File Path 20 Target Handle 20 Target Open Mode 20 Temporary Releases 20 Version 20 Logging (View Menu) 8 |
|-----------------------------------------------------------------------------------|----------------------------------------------------------------------------------------------------|
| Idle Time 20                                                                      | Logging (View Menu):  Logging (View Menu):  Delete 8                                                                                     |
| Installation 1                                                                    | Enable Logging 8                                                                                                    |
| Introduction 1                                                                    | View 8                                                                                                    |
| - J -                                                                             | Logging Settings: 32 Enable Activity Logging 32 Path 32                                                                                  |
| Job/Copy Threads 11                                                               | ratii 32                                                                                                    |
| - L -                                                                             | - M -                                                                                                    |
| _                                                                                 | Mail Slots 1                                                                                                    |
| License 47                                                                        | Make new Links Persistent 31                                                                                                    |
| Limitations 1                                                                     | Max Backups 33                                                                                                    |
| Load Time 10                                                                      | Max File Size 33                                                                                                    |
| Lock File Handle 20                                                               | Microsoft mail slots 1                                                                                                    |
| Lock/Released List Popup Menu: 26                                                 | Misc Options: 31                                                                                                    |
| Clear Refresh Item(s) in Table 26                                                 | Always Enable Activity Reporting 31                                                                                                    |
| Re-Send Connection Request 26                                                     | Make new Links Persistent 31                                                                                                    |
| Select Columns 26                                                                 | Send Repetitive Broadcasts 31                                                                                                    |
| Set Transmit Frequency On 26                                                      | Terminate Remote Link On Close 31                                                                                                    |
| Locked 20                                                                         | Miscellaneous Options: 30                                                                                                    |
| Locked List: 20                                                                   | Always Enable Activity Reporting 30                                                                                                    |
| #Locks 20                                                                         | Make new Links Persistent 30                                                                                                    |
| Accessed By 20                                                                    | Send Repetitive Broadcasts 30                                                                                                    |
| Application 20                                                                    | Terminate Remote Link On Close 30                                                                                                    |
| Computer 20                                                                       | Update Failed/Finished Links 30                                                                                                    |
| Current Status 20                                                                 | Monitoring (Persistent) 11                                                                                                    |
| Detection Type 20                                                                 | ,                                                                                                    |
| Duration 20                                                                       | NI .                                                                                                    |
| Idle Time 20                                                                      | - 14 -                                                                                                    |
| Lock File Handle 20                                                               | Not Connected 11                                                                                                    |
| Locked 20                                                                         |                                                                                                    |
| Released Detected 20                                                              | NP (Non Persistent) 10                                                                                                    |
| Send Freq 20                                                                      | Number of Cycles Before Displaying Failed Color 30                                                                                       |
| Source Access Allowed 20                                                          | Number of Cycles Before Displaying Pending Color 30                                                                                      |
| Source Attributes 20                                                              | 30                                                                                                    |
| Source File Path 20                                                               | n                                                                                                    |
| Source Handle 20                                                                  | - Y -                                                                                                    |
| Source Modified 20                                                                |                                                                                                    |
| Source Open Mode 20                                                               | Path (Logging) 32                                                                                                    |
| Status Level 20                                                                   | Path (Reporting) 32                                                                                                    |

| Pause PeerSync On 15     | Status Level 22                   |
|--------------------------|-----------------------------------|
| Paused 42                | Target Access Allowed 22          |
| Paused = 2 12            | Target File Path 22               |
| PeerLock Locked List: 20 | Target Handle 22                  |
| #Locks 20                | Target Open Mode 22               |
| Accessed By 20           | Temporary Releases 22             |
| Application 20           | Version 22                        |
| Computer 20              | PeerLock Released List: 22        |
| Current Status 20        | PeerSync Activity PopUp Menu: 14  |
| Detection Type 20        | Clear/Refresh Entries In Table 14 |
| Duration 20              | Connect to Status Display 14      |
| Idle Time 20             | Disable Activity Reporting 14     |
| Lock File Handle 20      | Enable Activity Reporting 14      |
| Locked 20                | Reprocess Failed Events 14        |
| Released Detected 20     | Reprocess Failed Scans 14         |
| Send Freq 20             | Re-Send Connection Request 14     |
| Source Access Allowed 20 | Select Columns 14                 |
| Source Attributes 20     | Set Transmit Frequency 14         |
| Source File Path 20      | PeerSync Activity Table:          |
| Source Handle 20         | PeerSync Activity PopUp Menu 14   |
| Source Modified 20       | PeerSync Columns:                 |
| Source Open Mode 20      | Activity 11                       |
| Status Level 20          | Added 11                          |
| Target Access Allowed 20 | Checked 11                        |
| Target File Path 20      | Computer 10                       |
| Target Handle 20         | Current Status 11                 |
| Target Open Mode 20      | Cycle 12                          |
| Temporary Releases 20    | Deleted 11                        |
| Version 20               | Detected Events 13                |
| PeerLock Realesed List:  | Domain 12                         |
| #Locks 22                | Failed Files 13                   |
| Accessed By 22           | Failed Scans 13                   |
| Application 22           | Group 11                          |
| Computer 22              | Job Count 13                      |
| Current Status 22        | Messages 11                       |
| Detection Type 22        | Pending Events 13                 |
| Duration 22              | Pending Managed Files 13          |
| Idle Time 22             | Pending Retries 13                |
| Lock File Handle 22      | Pending Scans 13                  |
| Locked 22                | Profile Date Modified 13          |
| Released Detected 22     | Send Freq 12                      |
| Send Freq 22             | Status Level 12                   |
| Source Access Allowed 22 | Time 11                           |
| Source Attributes 22     | Total bytes Copied 12             |
| Source File Path 22      | Updated 11                        |
| Source Handle 22         | User 12                           |
| Source Modified 22       | Version 12                        |
| Source Open Mode 22      | Pending 42                        |

| Pending = 3 12                    | Save Content on Close 7                        |
|-----------------------------------|------------------------------------------------|
| Prerequisites 1                   | View 7                                         |
| Process Failed Events 16          | Reporting Settings Tab: 32                     |
| Process Failed Scans 16           | Auto Save Activity Report on Application Close |
| Processing Selected Jobs 11       | 32                                             |
| Profile Editor 43                 | Common File Option Settings 32                 |
| Profile Operations 16             | Enable Activity Logging 32                     |
| PSOBSDEF.CFG 1                    | Logging Settings 32                            |
|                                   | Max Backups 32                                 |
| _ R _                             | Max File Size 32                               |
| - IX -                            | Reporting Settings 32                          |
| Realesed List: 22                 | Reporting Settings: 32                         |
| #Locks 22                         | Auto Save Activity Report on Application Cloe  |
| Accessed By 22                    | 32                                             |
| Application 22                    | Path 32                                        |
| Computer 22                       | Reprocess Failed Events 14                     |
| Current Status 22                 | Reprocess Failed Scans 14                      |
| Detection Type 22                 | Re-Send Connection Request 14, 26              |
| Duration 22                       | Resume PeerSync On 15                          |
| Idle Time 22                      | Running 11                                     |
| Lock File Handle 22               | _                                              |
| Locked 22                         | - S -                                          |
| Released Detected 22              | •                                              |
| Send Freq 22                      | Save - Reporting 7                             |
| Source Access Allowed 22          | Save Content on Close - Reporting 7            |
| Source Attributes 22              | Scan for Available Domains 36                  |
| Source File Path 22               | Select Columns 14, 26                          |
| Source Handle 22                  | Select Computer to Start PeerSync Service 15   |
| Source Modified 22                | Send Freq 20                                   |
| Source Open Mode 22               | Send Repetitive Broadcasts 31                  |
| Status Level 22                   | Service Operations: 15                         |
| Target Access Allowed 22          | Pause PeerSync On 15                           |
| Target File Path 22               | Resume PeerSync On 15                          |
| Target Handle 22                  | Select Computer to Start PeerSync Service 15   |
| Target Open Mode 22               | Start PeerSync On 15                           |
| Temporary Releases 22             | Stop PeerSync On 15                            |
| Version 22                        | Set Transmit Frequency 14                      |
| Receiving 42                      | Set Transmit Frequency On 26                   |
| Receiving = 1 12                  | Show Failed Events Only 29                     |
| Registration 1                    | Source Access Allowed 20                       |
| Relase Selected Lock 27           | Source Attributes 20                           |
| Release All Locks 27              | Source File Path 20                            |
| Released Detected 20              | Source Handle 20                               |
|                                   | Source Modified 20                             |
| Reporting (View Menu): 7 Append 7 | Source Open Mode 20                            |
| Create/Overwrite 7                | Start PeerSync On 15                           |
| Delete 7                          | Status Display 44                              |
| Save 7                            | Status Level 20                                |

Stop PeerSync On 15 Support 1 SVC (Service) 10

# - T -

Target Access Allowed 20
Target File Path 20
Target Handle 20
Target Open Mode 20
Temporary Releases 20
Terminate Remote Link On Close 31
Terms and Conditions 1
Time Between Status Checks 30

# - V -

Version 20 View - Logging 8 View - Reporting 7